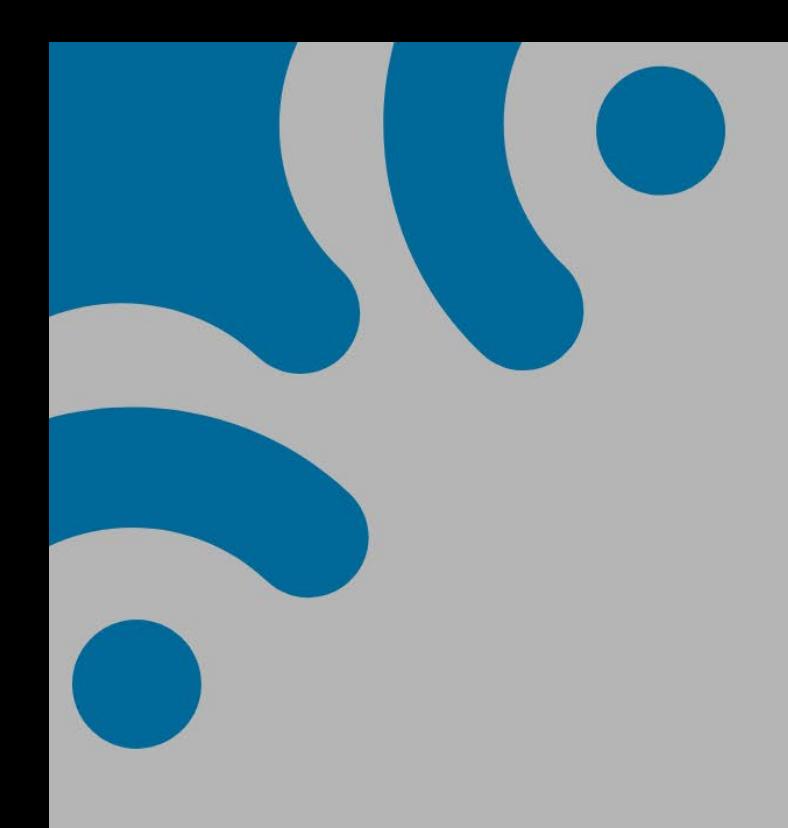

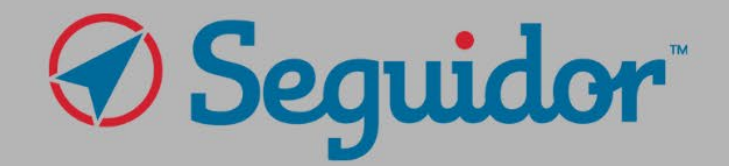

# **Student** Instructions

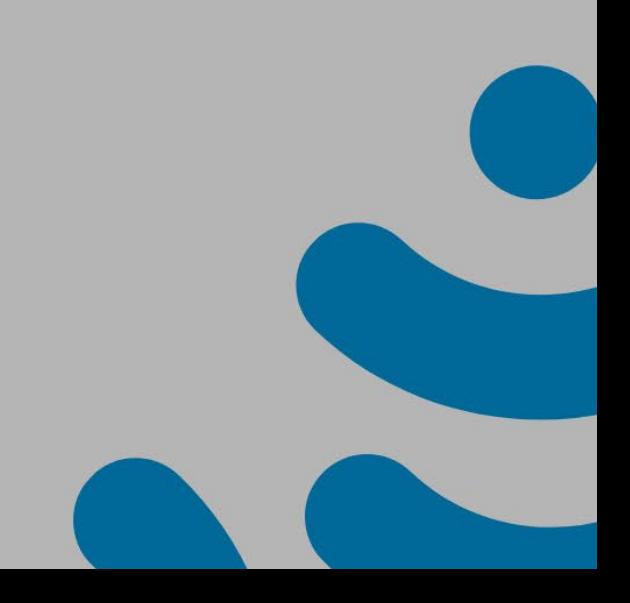

# **Table of Contents**

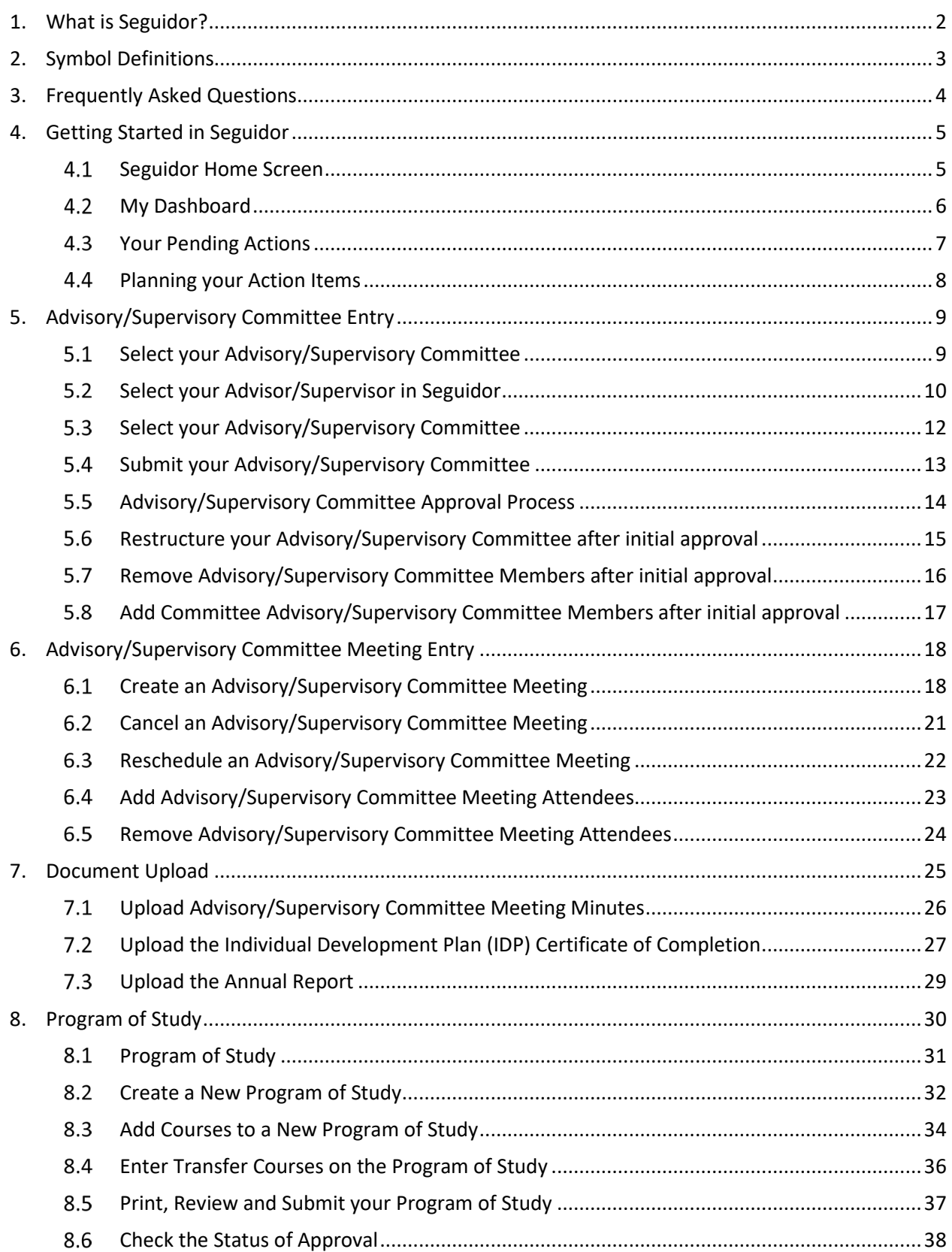

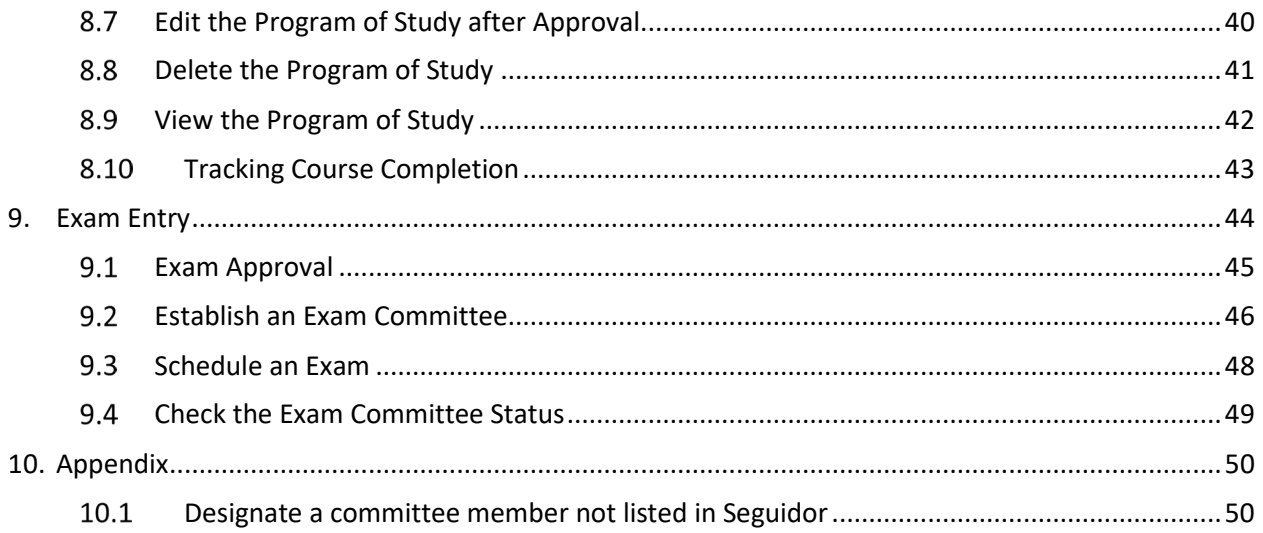

# <span id="page-3-0"></span>**1. What is Seguidor?**

Seguidor is a tool used to track your progress through your academic career in Graduate Studies. You use Seguidor to get approval for various requirements that help you progress towards graduation.

Seguidor is used to track your milestones, documentation, and exams.

Each student is responsible for tracking their own tasks and deadlines and ensuring timely submission in Seguidor.

Your advisor, program coordinator, program director, and the Office of Graduate Studies all have access to approve or disapprove your submissions in Seguidor.

# <span id="page-4-0"></span>**2. Symbol Definitions**

These symbols will be used throughout the document to designate important information.

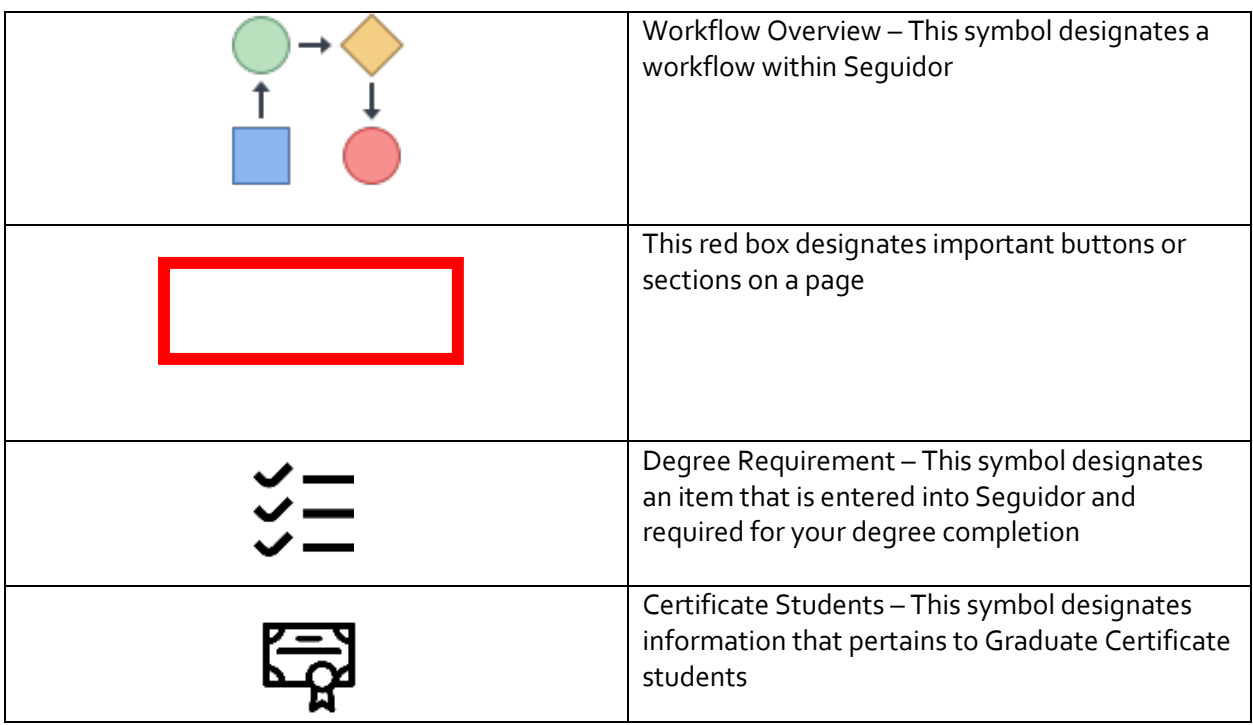

# <span id="page-5-0"></span>**3. Frequently Asked Questions**

#### **Q: Who do I contact if I have questions about the use of Seguidor?**

A: The Office of Graduate Studies can help you with all questions on the use of Seguidor. You can contact them a[t unmcgraduatestudies@unmc.edu](mailto:unmcgraduatestudies@unmc.edu) or 402-559-4476.

#### **Q: Who do I contact if I have technical issues with Seguidor?**

A: The UNMC IT Helpdesk can help you with any technical issues you may have. You can contact them a[t helpdesk@unmc.edu](mailto:helpdesk@unmc.edu) or 402-559-7000.

#### **Q: Where do I find information on what requirements I should enter into Seguidor?**

A: You can find all information on the requirements on the **Degree Requirements** section of the Graduate Studies website. If you are unsure about any requirements, contact the Office of Graduate Studies or your advisor.

# <span id="page-6-0"></span>**4. Getting Started in Seguidor**

All students enrolled in a UNMC Graduate Program can log into Seguidor using the link found on the [Graduate Studies Student Portals webpage.](https://www.unmc.edu/gradstudies/current-students/index.html#:%7E:text=the%20Supervisory%20Committee.-,Student%20Portals,-Canvas)

# <span id="page-6-1"></span>**Seguidor Home Screen**

The Seguidor home screen is the screen that first appears after logging into Seguidor. To return to the Seguidor home screen, click on the Seguidor logo in the upper left corner of the screen.

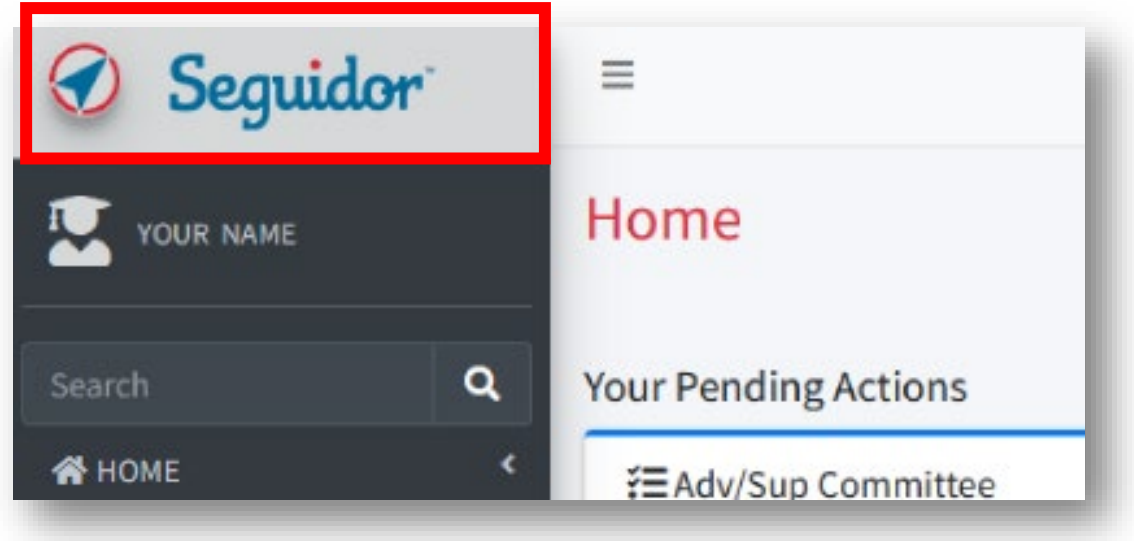

# <span id="page-7-0"></span>**My Dashboard**

The Dashboard allows you to view your academic progress throughout your graduate program.

- 1. To access your Dashboard, select *PERSONAL*.
- 2. Select *Dashboard*.
- 3. Select *My Dashboard*.

Or

4. Select your name to access your dashboard.

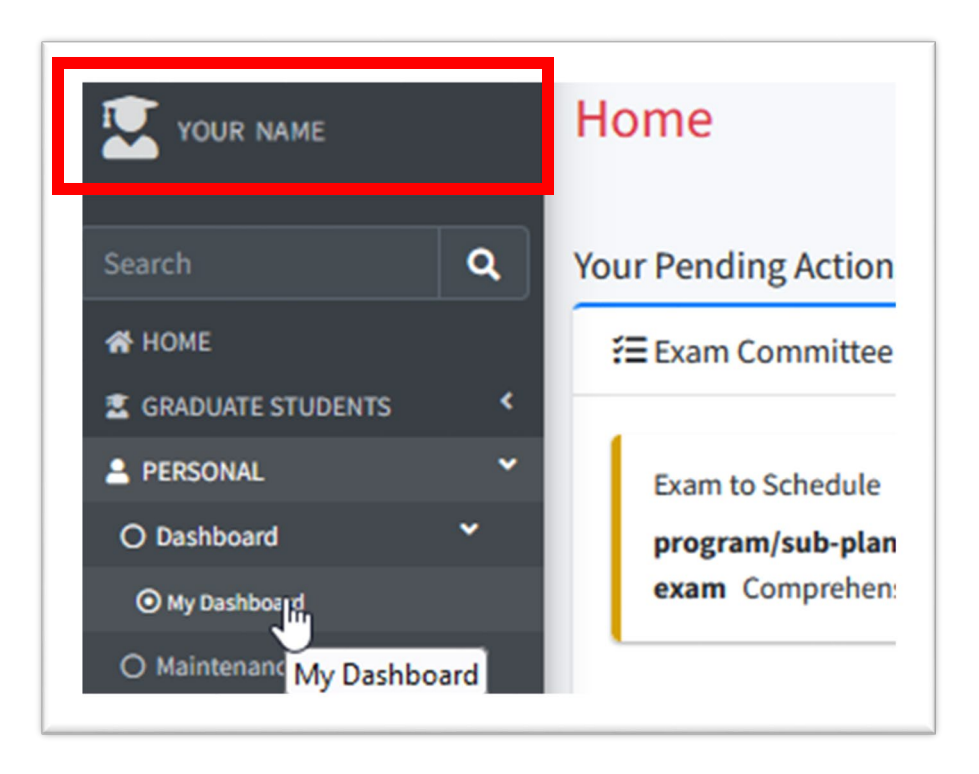

# <span id="page-8-0"></span>**Your Pending Actions**

- A *pending action* indicates an action you must take to fulfill the requirements for your academic program. Examples include selecting your supervisory committee and completing an exam.
- $\checkmark$  The pending action will remain on the Seguidor home screen until you complete the task.
- $\checkmark$  Click on the gold arrow of the pending action to go directly to the related Seguidor page.

# **Your Pending Actions** ₹ Adv/Sup Committee **Committee Member Selection** program/sub-plan IGPBS Uncommitted - PhD

# <span id="page-9-0"></span>**Planning your Action Items**

Your pending actions correlate with a due date. You can find this due date below the action. The due date is calculated based on three criteria:

- Y Your start date which is the first day of your first semester (Refer to th[e Academic Calendar\)](https://www.unmc.edu/gradstudies/current-students/academic-calendar.html) for more details.
- $\checkmark$  Your degree (MS or PhD)
- $\checkmark$  Your status (part-time or full-time)

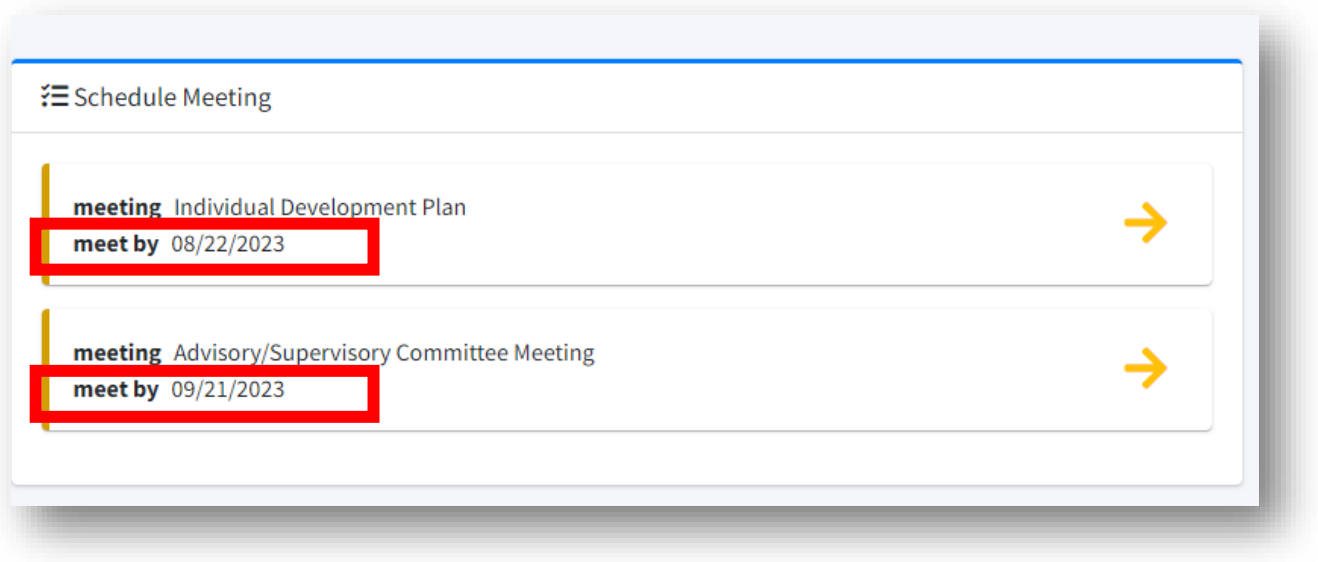

# <span id="page-10-0"></span>**5. Advisory/Supervisory Committee Entry**

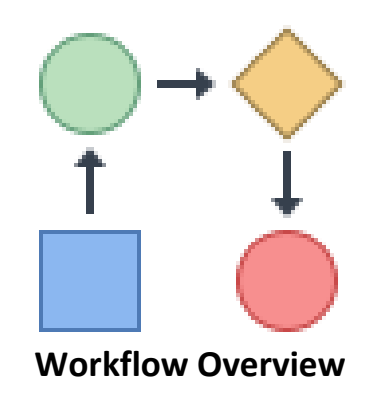

# <span id="page-10-1"></span>**Advisor/Supervisor Approval Workflow**

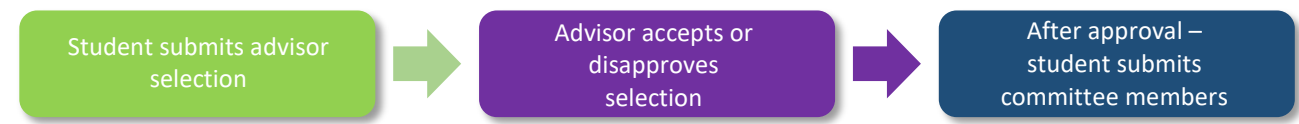

# **Note for Certificate Students**

If you are a student in a Graduate Certificate program, you only need to select an advisor. You do not need to select an advisory committee.

#### **Note for MSIA students**

If you are enrolled in an MSIA sub-plan (e.g. MSIA Clinical & Translational Research) your Advisor/Supervisor will be entered into Seguidor by the MSIA Program Director. After the role has been accepted by your Advisor/Supervisor, a pending action to select committee members will appear on your Seguidor home screen.

# <span id="page-11-0"></span>**Select your Advisor/Supervisor in Seguidor**

- 1. Select *GRADUATE STUDENTS*
- 2. Select *Committee Management*
- 3. Select *Advisor/Supervisor Selection*
- **Or**
- 4. Select the Pending Action on your Home Page

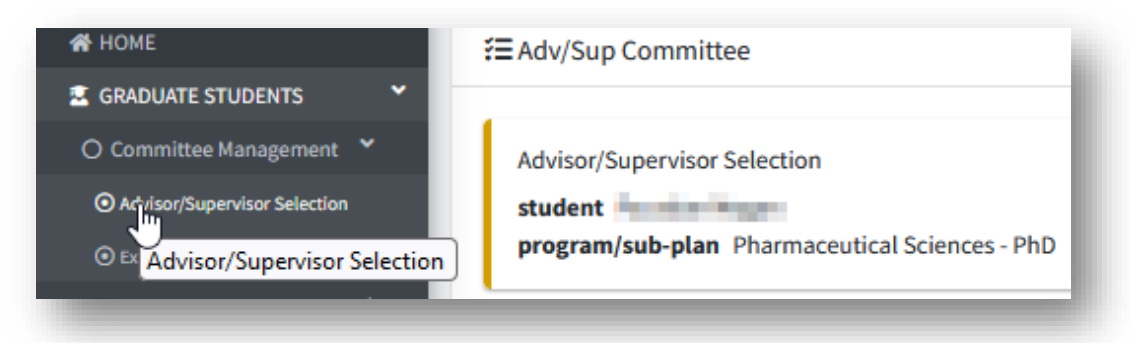

5. Select *Begin the Selection Process*

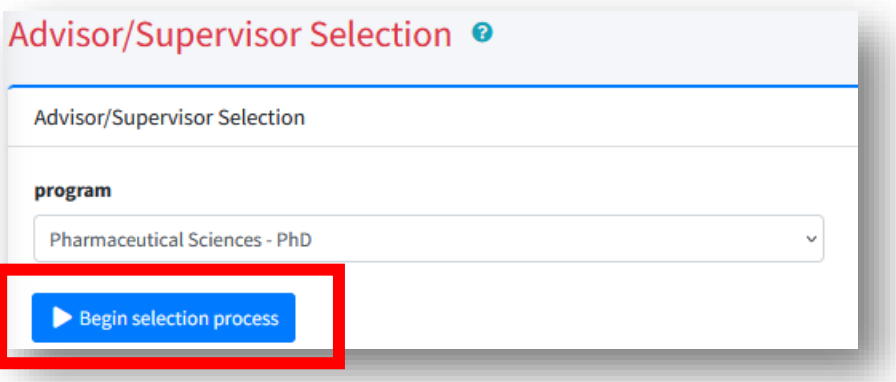

6. Type the last name, first name of the Graduate Faculty Member under *chair (last name, first name)*

**Or**

- 7. Select the *department (grad faculty)* dropdown to view all departments
- 8. Select a department to view Graduate Faculty in that department

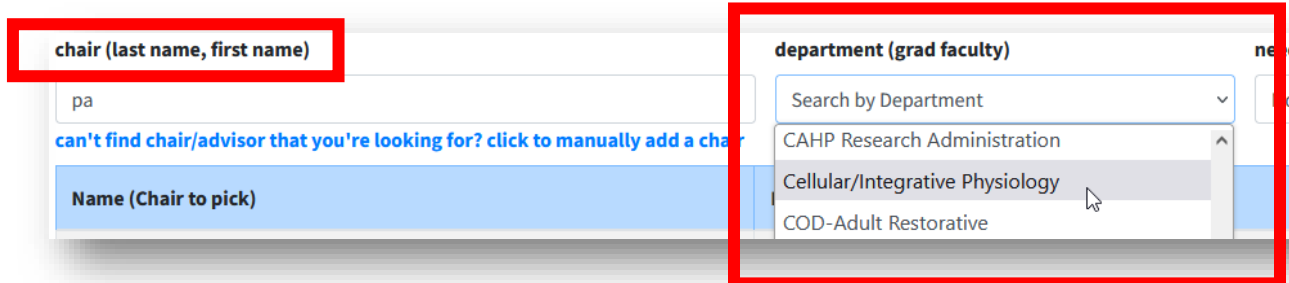

- 9. If you cannot find the faculty member you are looking for, see *External Request Form [10.1](#page-51-1)*
- 10. Confirm that you have discussed the designation of supervisor/advisor with the faculty member.
- 11. Select *Submit*

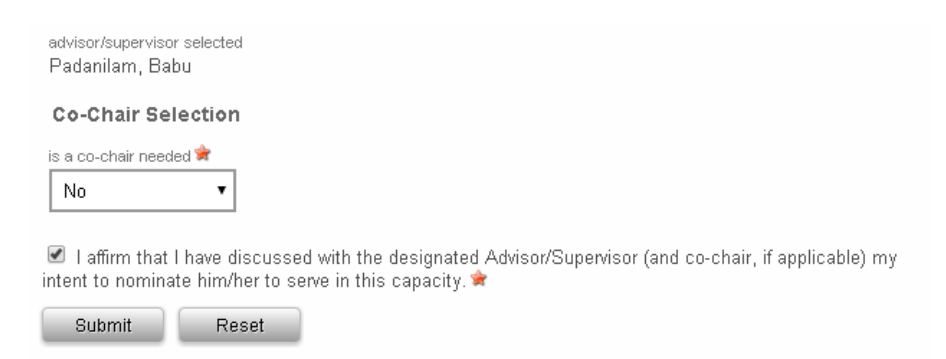

# <span id="page-13-0"></span>**Select your Advisory/Supervisory Committee**

- 1. Select *GRADUATE STUDENTS*
- 2. Select *Committee Management*
- 3. Select *Adv/Sup Comm. Member Selection*
- **Or**
- 4. Select the Pending Action on your Home Page

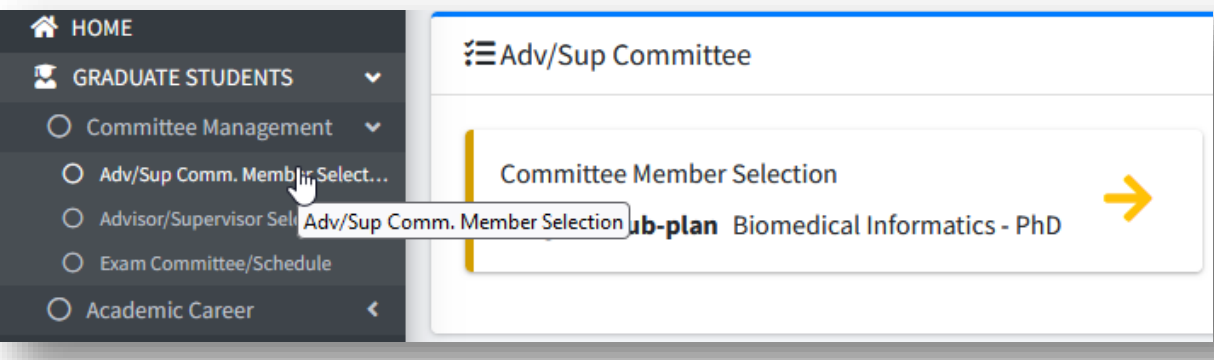

5. Select *Add Committee Member*

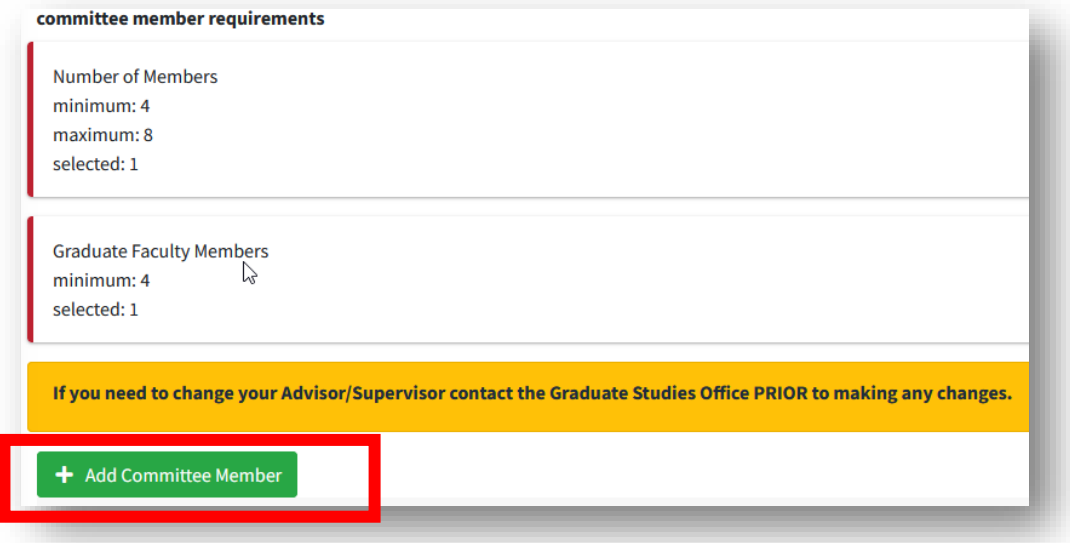

- 6. Type the last name, first name of the Graduate Faculty Member under *member name (last name, first name)*
- 7. Select the name in the result table to add the person to your committee
- 8. Return to step 5 to add additional committee members
- 9. If you cannot find the faculty member you are looking for, see the *External Request Form instructions [10.1.](#page-51-1)*

# <span id="page-14-0"></span>**Submit your Advisory/Supervisory Committee**

- 1. After you add the minimum number of members your Advisory/Supervisory Committee, the requirements indicator bar turns green
- 2. Select the box next to the affirmation statement
- 3. Select Submit

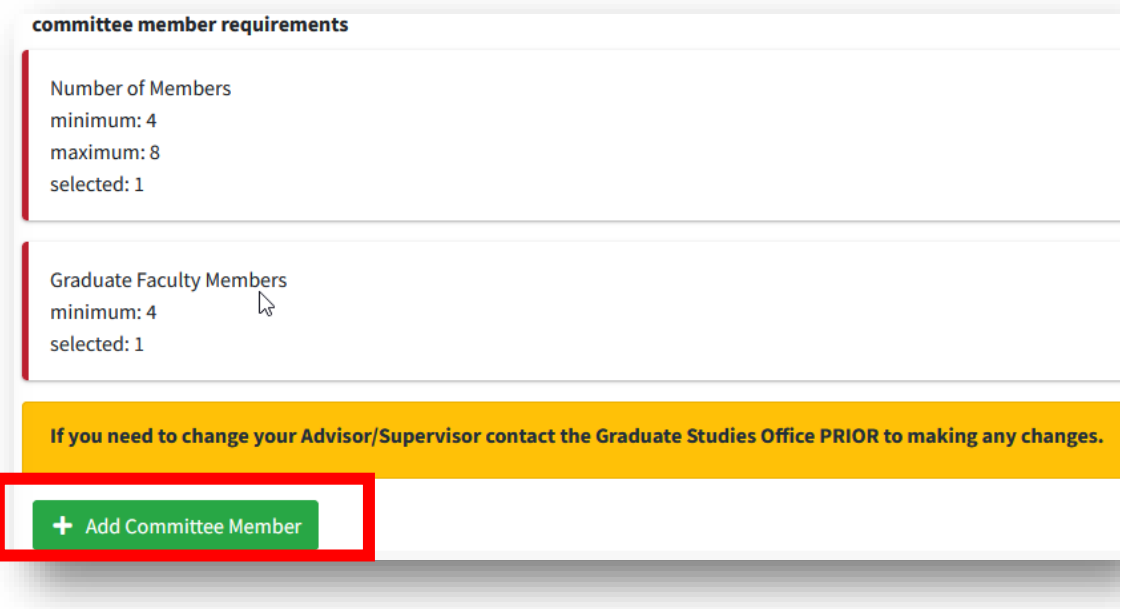

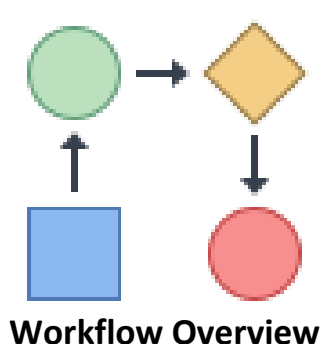

# <span id="page-15-0"></span>**Advisory/Supervisory Committee Approval Process**

After you submit your Advisory/Supervisory Committee, the approval process begins. This overview shows you the workflow that your submission goes through in Seguidor.

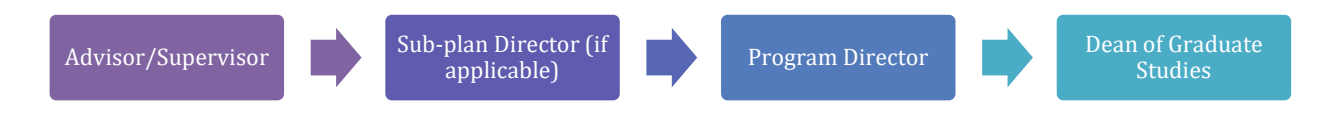

# **For MSIA sub-plans**

- 1. The Chair of the advisory/supervisory committee approves your committee.
- 2. The MSIA sub-plan director approves your committee
- 3. The MSIA program director approves your committee
- 4. The Dean of Graduate Studies approves your committee
- 5. After final approval by the Dean of Graduate Studies, the status of your Advisory/Supervisory Committee will be Active.

# **For all other programs**

- 1. The Chair of the advisory/supervisory committee approves your committee.
- 2. The program director approves your committee
- 3. The Dean of Graduate Studies approves your committee
- 4. After final approval by the Dean of Graduate Studies, the status of your Advisory/Supervisory Committee will be Active.

# <span id="page-16-0"></span>**Restructure your Advisory/Supervisory Committee after initial approval**

You can make changes to your Advisory/Supervisory Committee after it has been approved in Seguidor. However, you cannot switch advisors without prior authorization from the Graduate Studies Office.

# **Change your Advisor/Supervisor**

If you want to change your advisor/supervisor after approval in Seguidor, send an email to the Graduate Studies Office [\(unmcgraduatestudies@unmc.edu\)](mailto:unmcgraduatestudies@unmc.edu) stating the name of your current Chair and the name of the Graduate Faculty Member selected as your new Chair. Please copy both of these individuals and the Chair of your Graduate Program on the email request.

# <span id="page-17-0"></span>**Remove Advisory/Supervisory Committee Members after initial approval**

- 1. Select *GRADUATE STUDENTS*
- 2. Select *Committee Management*
- 3. Select *Adv/Sup Comm. Member Selection*

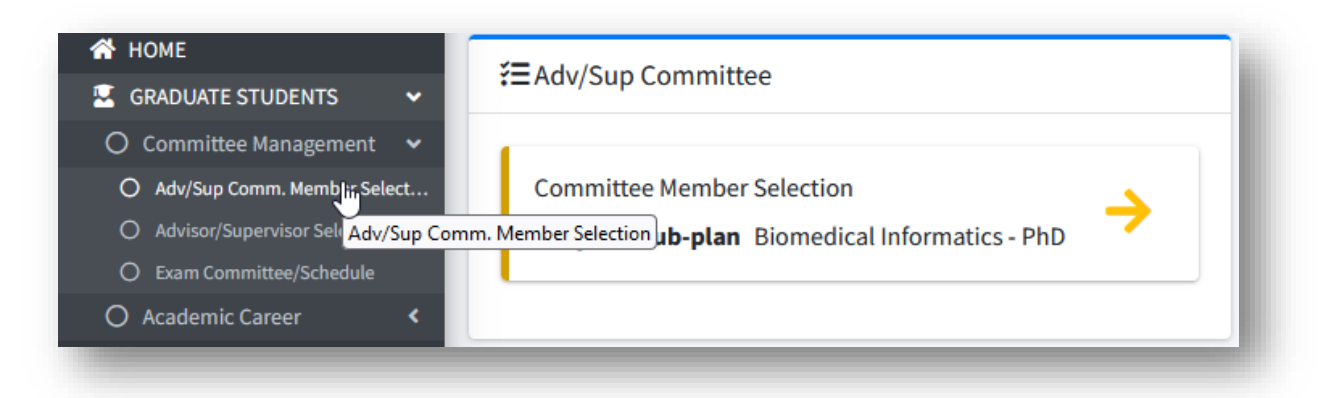

4. Select the red trash can to remove the committee member from the list.

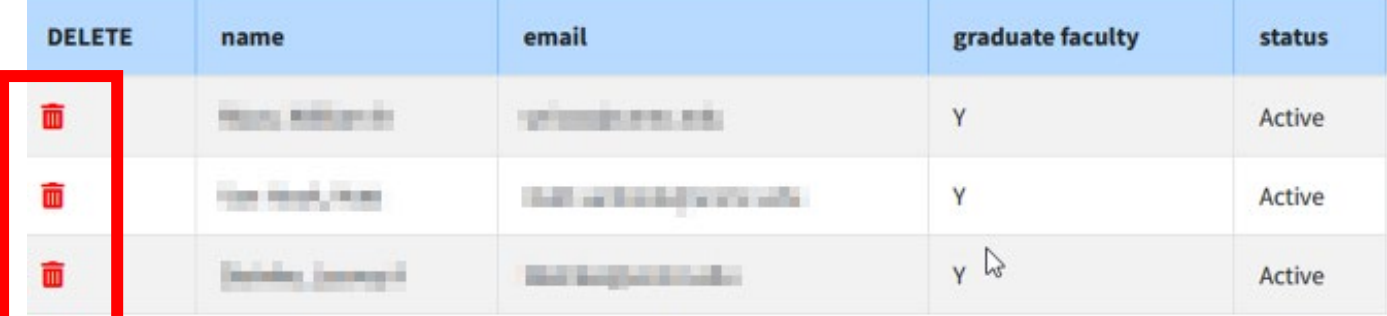

- 5. Select the box next to the affirmation statement
- 6. Select *Submit*

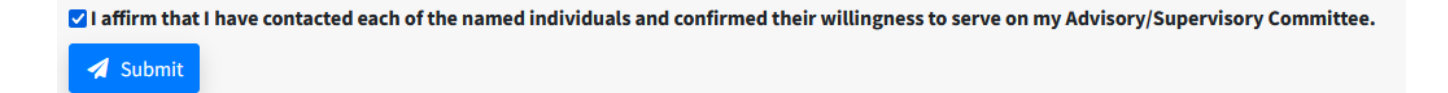

# <span id="page-18-0"></span>**Add Committee Advisory/Supervisory Committee Members after initial approval**

- 1. Select *GRADUATE STUDENTS*
- 2. Select *Committee Management*
- 3. Select *Adv/Sup Comm. Member Selection*

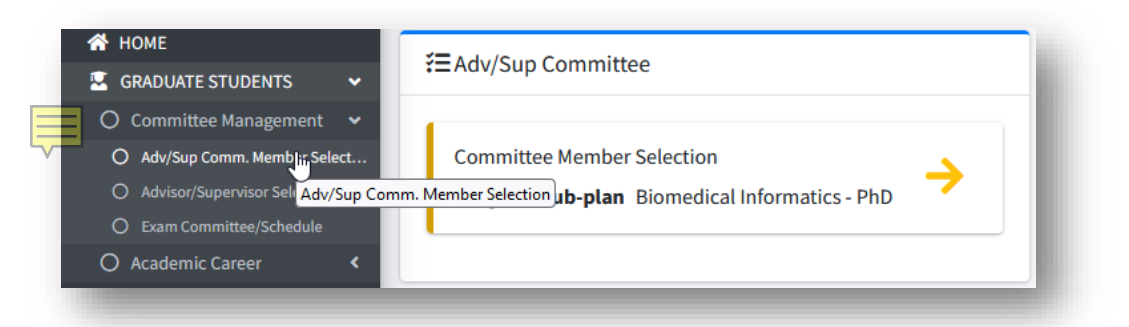

4. Select *Add Committee Member*

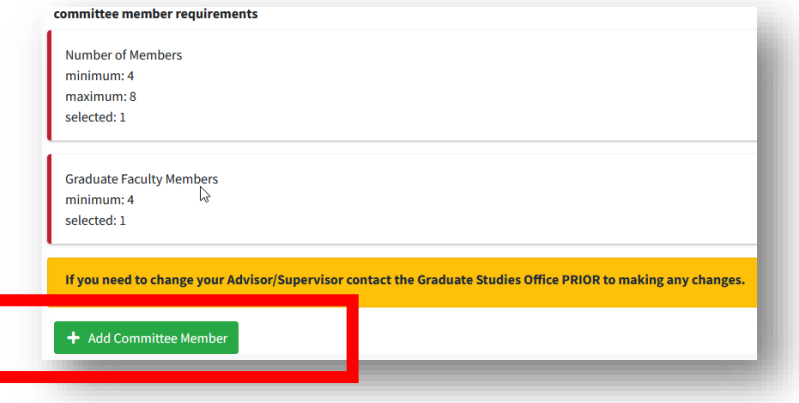

- 5. Type the last name, first name of the Graduate Faculty Member under *member name (last name, first name)*
- 6. Select the name in the result table to add the person to your committee
- 7. Return to step 5 to add additional committee members
- 8. If you cannot find the faculty member you are looking for, see the *External Request Form instructions[.10.1](#page-51-1)*
- 9. Select the box next to the affirmation statement
- 10. Select Submit

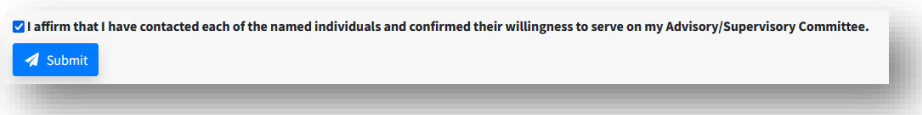

# <span id="page-19-0"></span>**6. Advisory/Supervisory Committee Meeting Entry**

#### $5 =$ **Degree Completion Requirement: Advisory/Supervisory Committee Meetings**

During the course of your studies, you will schedule your initial and semi-annual supervisory committee meetings in Seguidor.

Refer to you[r Degree Requirements o](https://www.unmc.edu/gradstudies/current-students/index.html#:%7E:text=in%20Research%20Program.-,Degree%20Requirements,-Master%27s%20Degree%20Timeline)n the Graduate Studies website for further details.

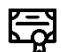

#### **Note for Certificate Students**

You are not required to complete semi-annual supervisory committee meetings.

#### <span id="page-19-1"></span>**Create an Advisory/Supervisory Committee Meeting**

In order to upload the meeting minutes to Seguidor, you must first schedule the meeting through Seguidor.

- *1.* Select *GRADUATE STUDENTS*
- 2. Select *Academic Career*
- 3. Select *Meetings/IDP/Annual Report*

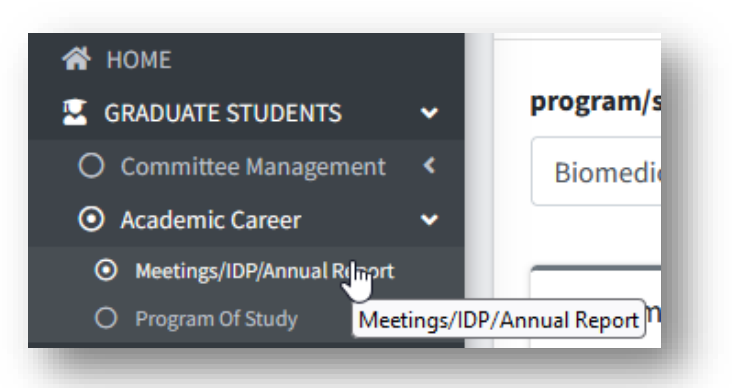

4. Select Advisory/Supervisory Committee Meeting

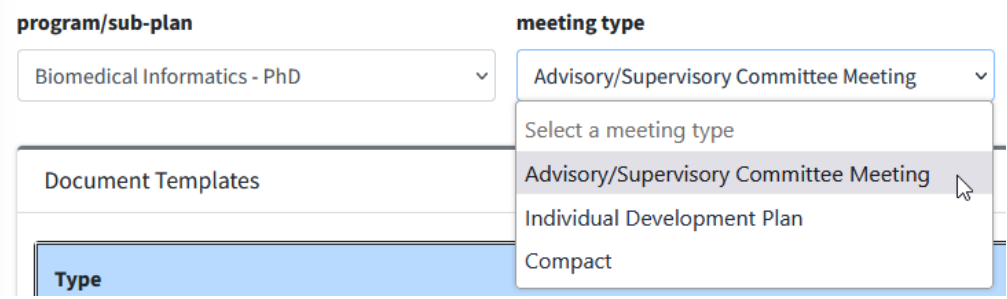

5. Select the *Add New Meeting* button

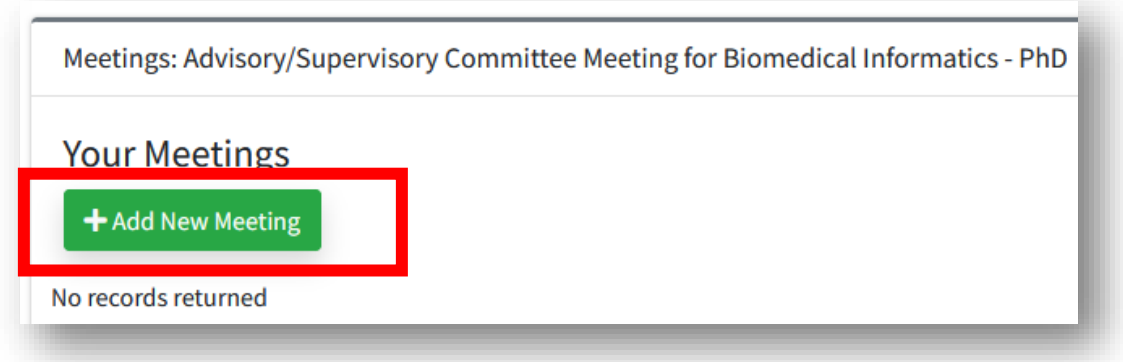

- 6. Enter the start date and location
- 7. Select *Add*

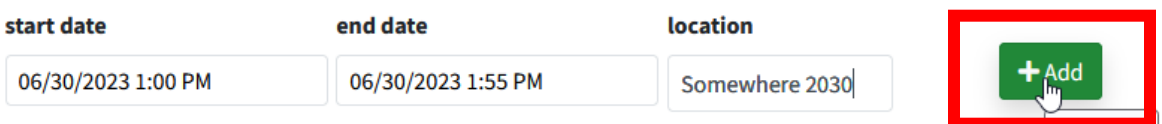

#### 8. Select the Edit/View Button

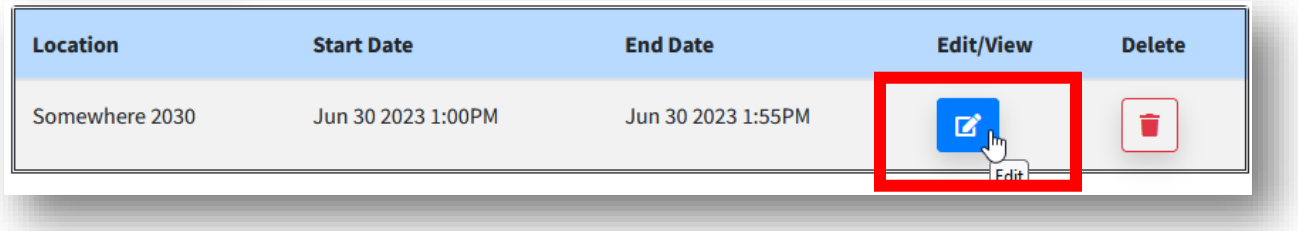

9. Search for meeting attendees by name under *new attendee search*

**LEADERSTANDING** 

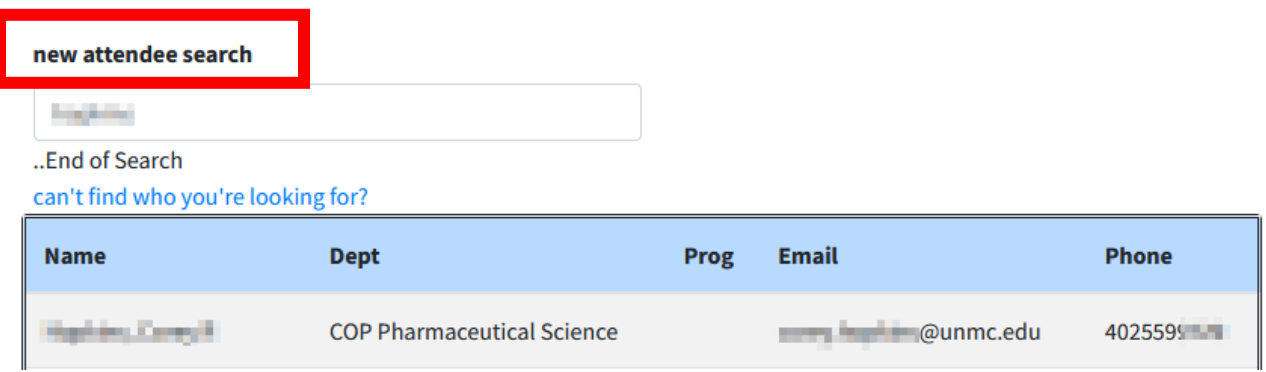

- 10. Select the name of the attendee to add them to your meeting
- 11. Enter a new name under *new attendee search* to add them to your meeting
- 12. To send the meeting invitation, select *Invite All*

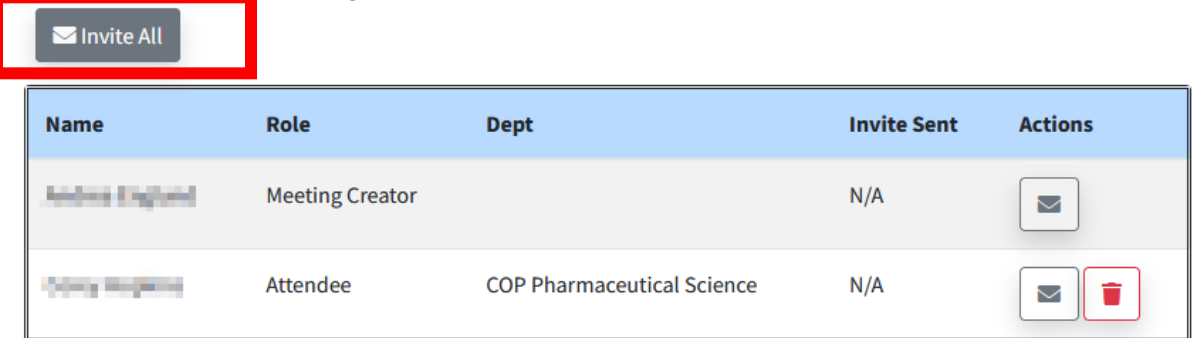

# <span id="page-22-0"></span>**Cancel an Advisory/Supervisory Committee Meeting**

**Note:** You cannot cancel or reschedule a meeting after the scheduled date and time.

- *1.* Select *GRADUATE STUDENTS*
- 2. Select *Academic Career*
- 3. Select *Meetings/IDP/Annual Report*

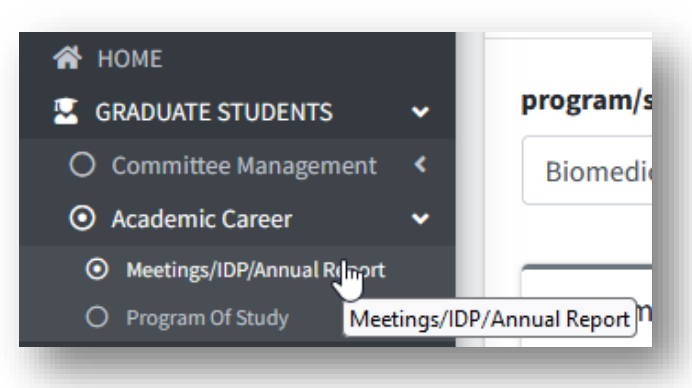

#### 4. Select the red trash can under *Delete*

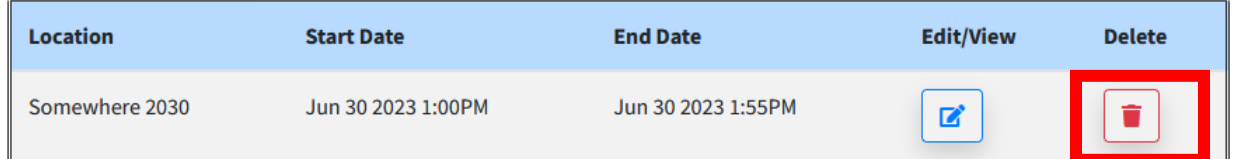

- A dialogue box will open
- 5. Select *Confirm*

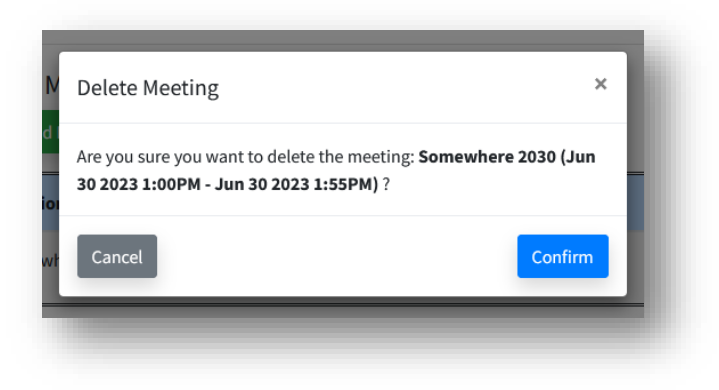

# <span id="page-23-0"></span>**Reschedule an Advisory/Supervisory Committee Meeting**

- *1.* Select *GRADUATE STUDENTS*
- 2. Select *Academic Career*
- 3. Select *Meetings/IDP/Annual Report*

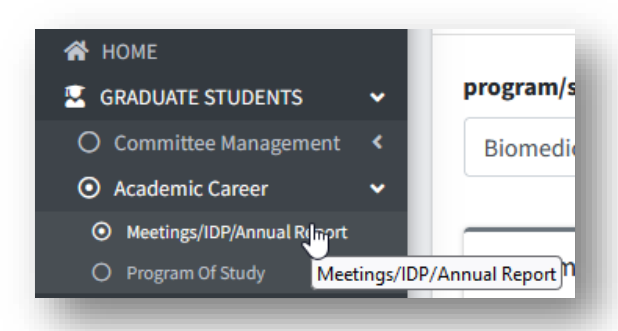

4. Select the icon under *Edit/View* for the meeting you are editing

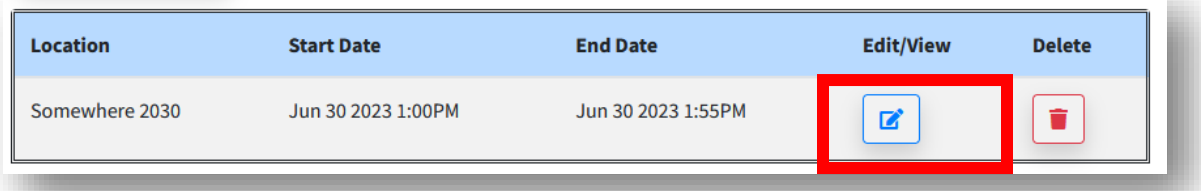

- 5. Change the meeting details
- 6. Select *Save*

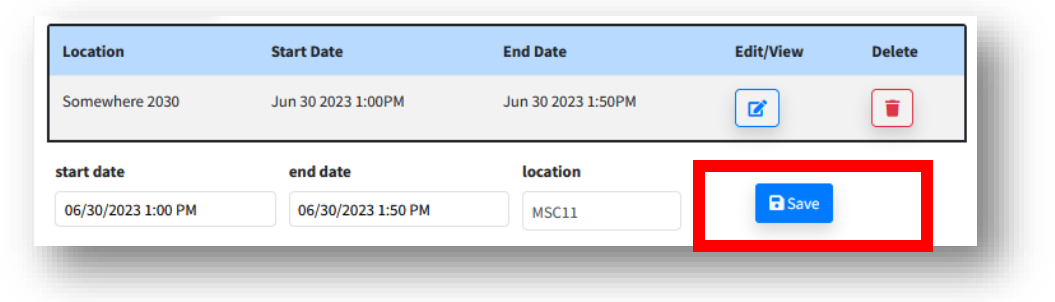

# <span id="page-24-0"></span>**Add Advisory/Supervisory Committee Meeting Attendees**

- *1.* Select *GRADUATE STUDENTS*
- 2. Select *Academic Career*
- 3. Select *Meetings/IDP/Annual Report*

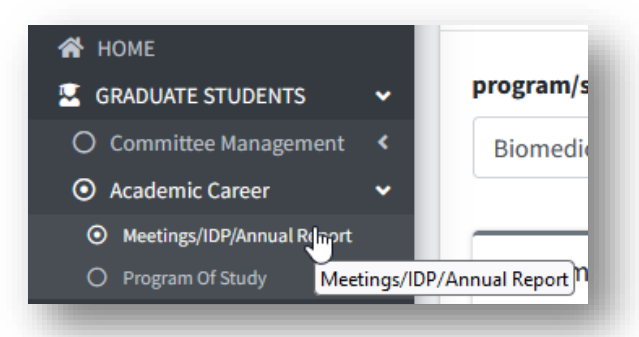

4. Select the icon under *Edit/View* for the meeting you are editing

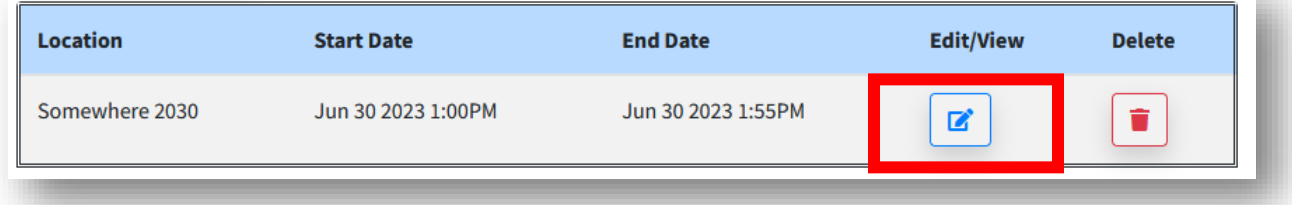

5. Search for meeting attendee under *new attendee search*

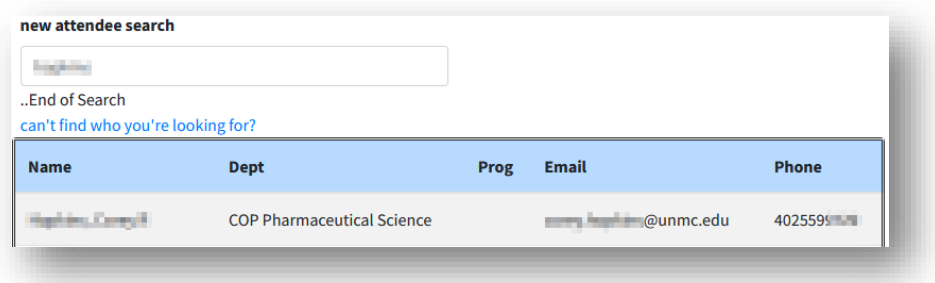

6. Select the name of the attendee you want to add.

# <span id="page-25-0"></span>**Remove Advisory/Supervisory Committee Meeting Attendees**

- *1.* Select *GRADUATE STUDENTS*
- 2. Select *Academic Career*
- 3. Select *Meetings/IDP/Annual Report*

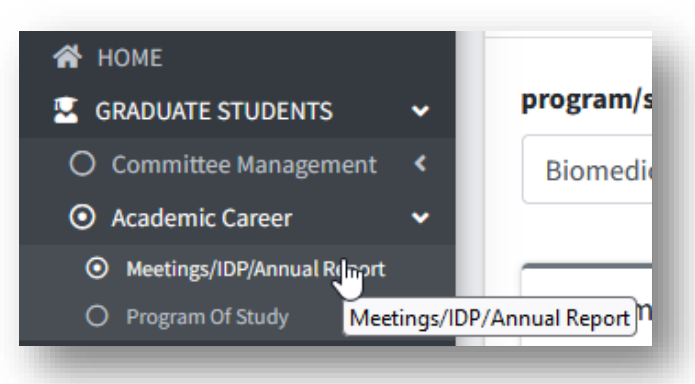

4. Select the icon under *Edit/View* for the meeting you are editing

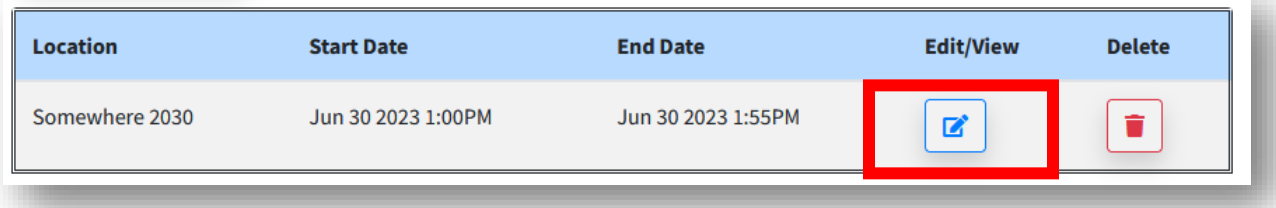

5. Select the red trash can next to the attendee you want to delete

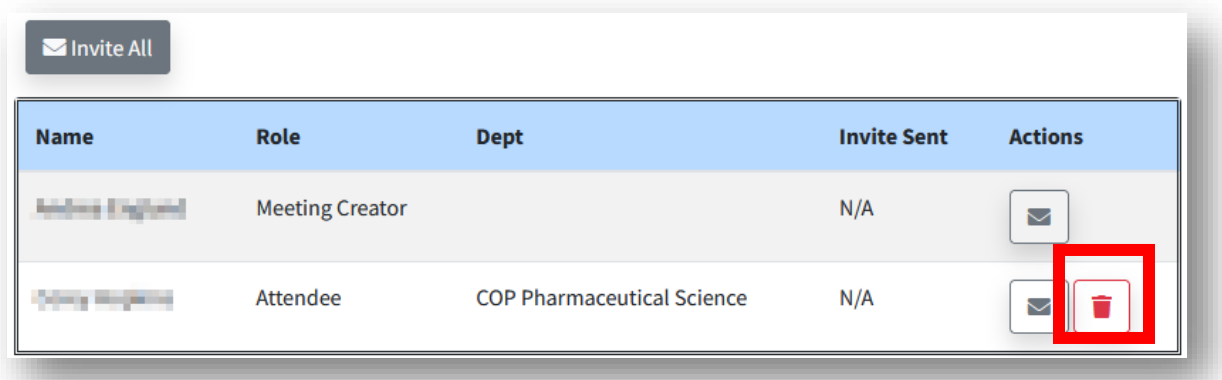

# <span id="page-26-0"></span>**7. Document Upload**

# **Degree Completion Requirement: Upload Documentation in Seguidor**

During the course of your studies, you will upload various documents to Seguidor, including:

- $\checkmark$  Individual Development Plan (IDP)
- $\checkmark$  Compact with Advisor
- $\checkmark$  Supervisory Committee Meeting Minutes (every six months)

Refer to you[r Degree Requirements o](https://www.unmc.edu/gradstudies/current-students/index.html#:%7E:text=in%20Research%20Program.-,Degree%20Requirements,-Master%27s%20Degree%20Timeline)n the Graduate Studies website for templates for each document.

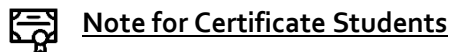

You are not required to complete semi-annual supervisory committee meetings.

# <span id="page-27-0"></span>**Upload Advisory/Supervisory Committee Meeting Minutes**

**Note: You must first have the meeting scheduled in Seguidor to upload the minutes. Refer to Chapte[r 6.1](#page-19-1) [Create an Advisory/Supervisory Committee Meeting](#page-19-1)**

- *1.* Select *GRADUATE STUDENTS*
- 2. Select *Academic Career*
- 3. Select *Meetings/IDP/Annual Report*

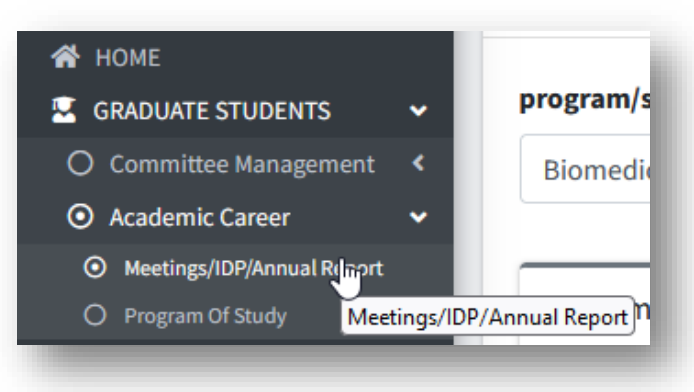

4. Select the *Edit/View* Button

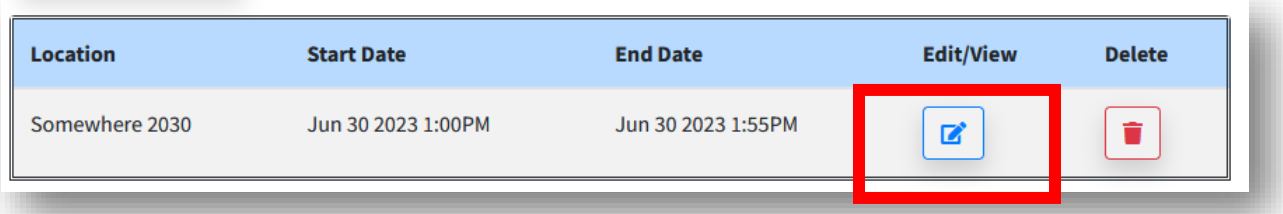

5. Under *document type*, select the document you want to upload

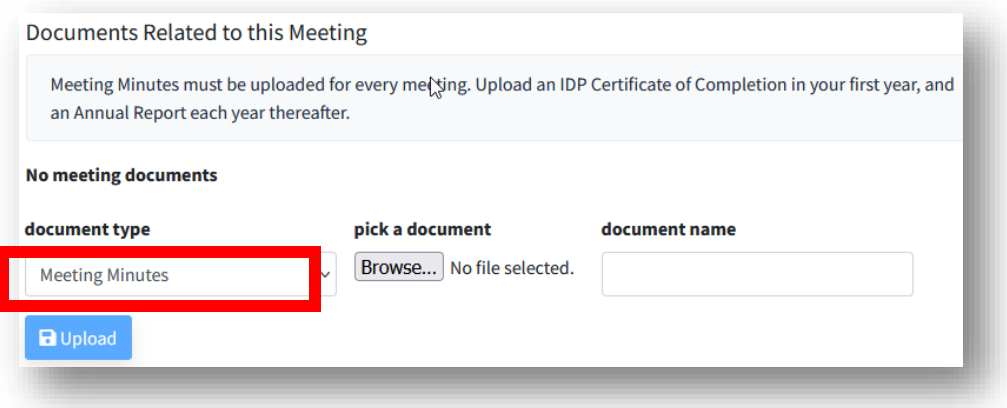

6. Use the *Browse* button to upload the document

# <span id="page-28-0"></span>**Upload the Individual Development Plan (IDP) Certificate of Completion**

- *1.* Select *GRADUATE STUDENTS*
- 2. Select *Academic Career*
- 3. Select *Meetings/IDP/Annual Report*

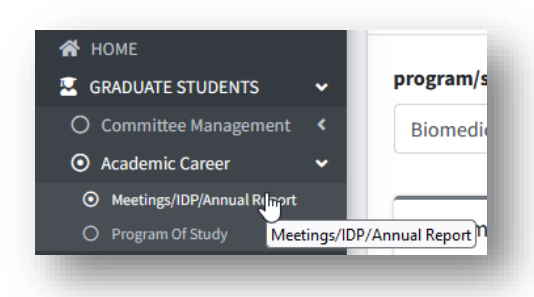

4. Select *Individual Development Plan* from the *meeting type* dropdown

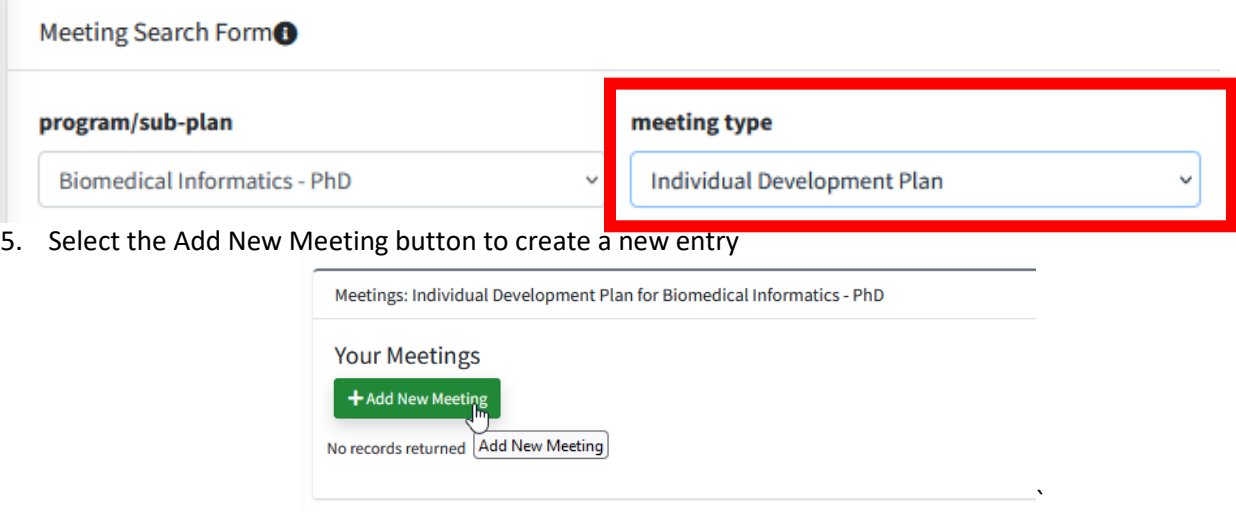

- 6. Enter **Computer** for the *location*
- 7. Enter date that you completed the IDP for the *start date* and *end date*
- 8. Enter "12:00" for the *start time* and *end time*

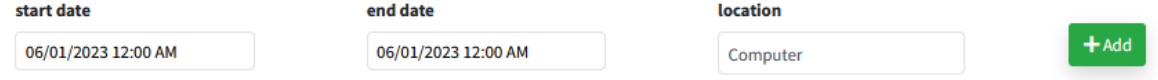

#### 9. Skip the *Meeting Attendees* section

**Meeting Attendees** 

 $\blacksquare$  Upload

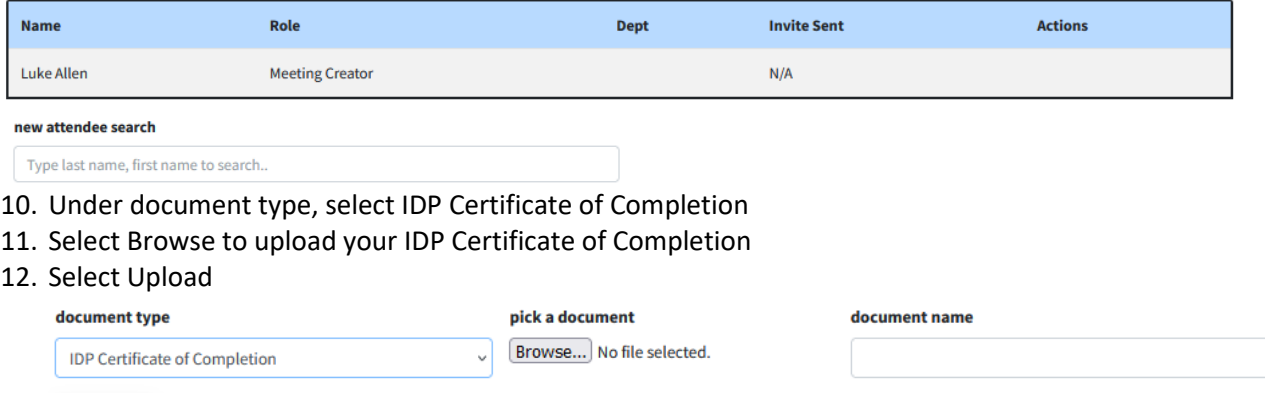

# <span id="page-30-0"></span>**Upload the Annual Report**

An annual report is required to be uploaded annually following one of your semi-annual advisory/supervisory committee meetings.

• The annual report is in addition to the meeting minutes.

You can find a template in the *Documents Templates* section

- *1.* Select *GRADUATE STUDENTS*
- 2. Select *Academic Career*
- 3. Select *Meetings/IDP/Annual Report*

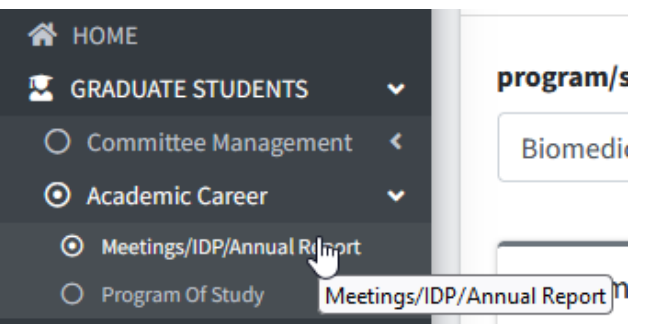

4. Select the *Edit/View* Button next to your last semi-annual meeting

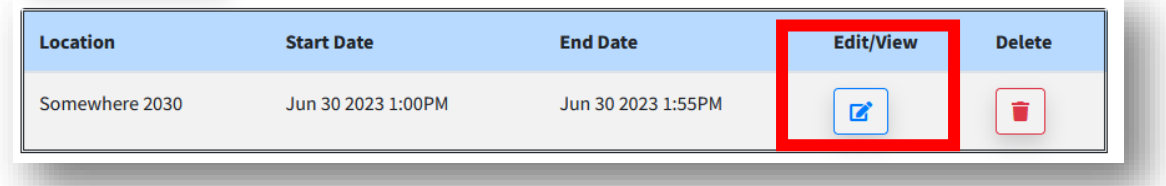

Under *document type*, select *Annual Report* Select *Browse* to upload your document Select *Upload*

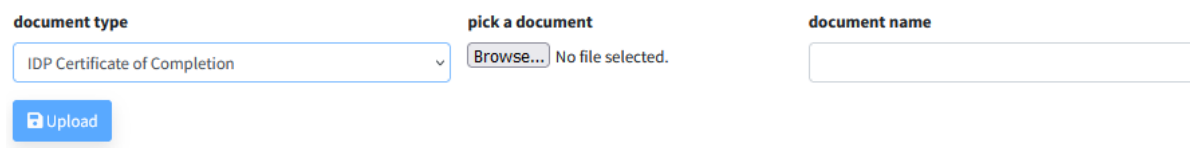

# <span id="page-31-0"></span>**8. Program of Study**

#### $\sharp \Xi$ **Degree Completion Requirement: Submit Program of Study in Seguidor**

- $\checkmark$  The Program of Study must list all required courses and options for electives.
- $\checkmark$  You construct your Program of Study by following the Graduate Program requirements (rule) listed in the catalog year when you matriculated.
- $\checkmark$  You will meet with Advisory/Supervisory Committee to discuss program of study prior to submitting it to Graduate Studies.

**Important Note:** If you are eligible for tuition remission and plan to complete a certificate program (e.g. Business for Bioscientists, at UNO) while pursuing a graduate degree at UNMC, this plan must be indicated in the first approved version of the Official Program of Study in order for Graduate Studies to provide tuition assistance for those courses. You must list individually every course (NU System Course) required for the certificate program.

You must get prior approval from the Office of Graduate Studies before you apply for any certificate within the NU system.

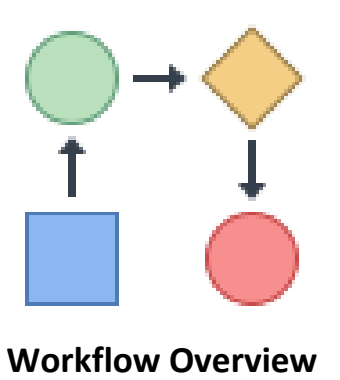

# <span id="page-32-0"></span>**Program of Study**

After you submit your Program of Study, a notification email will be sent to your Advisor/Supervisor and a pending action will be generated in Seguidor to prompt him/her to approve or disapprove the Program of Study.

After each approval, a notification email will be sent to the next approver (based on the order of approval) and a pending action will be generated in Seguidor to prompt him/her to approve or disapprove of the Program of Study.

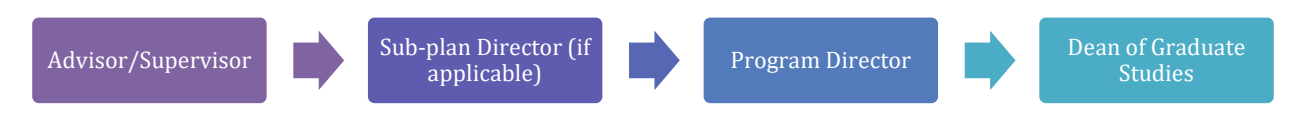

**Important Note:** No changes can be made to the Program of Study during the approval process.

#### <span id="page-33-0"></span>**Create a New Program of Study**

- 1. Select *GRADUATE STUDENTS*
- 2. Select *Academic Career*
- 3. Select *Program of Study*

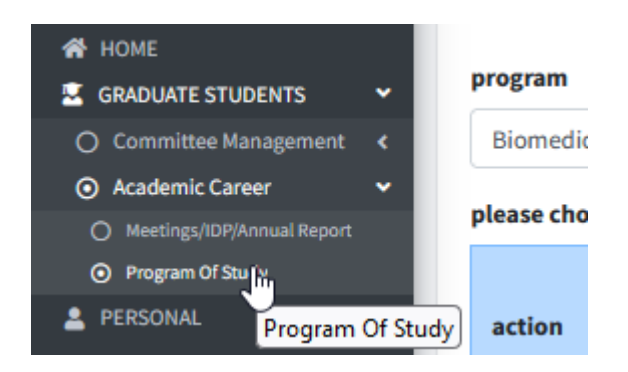

- 4. Refer to th[e Graduate Studies catalog](https://catalog.unmc.edu/graduate-studies/programs-requirements/phd/) to determine the appropriate rules (requirements) title for you.
- 5. Select *Select rule* next to the appropriate requirements

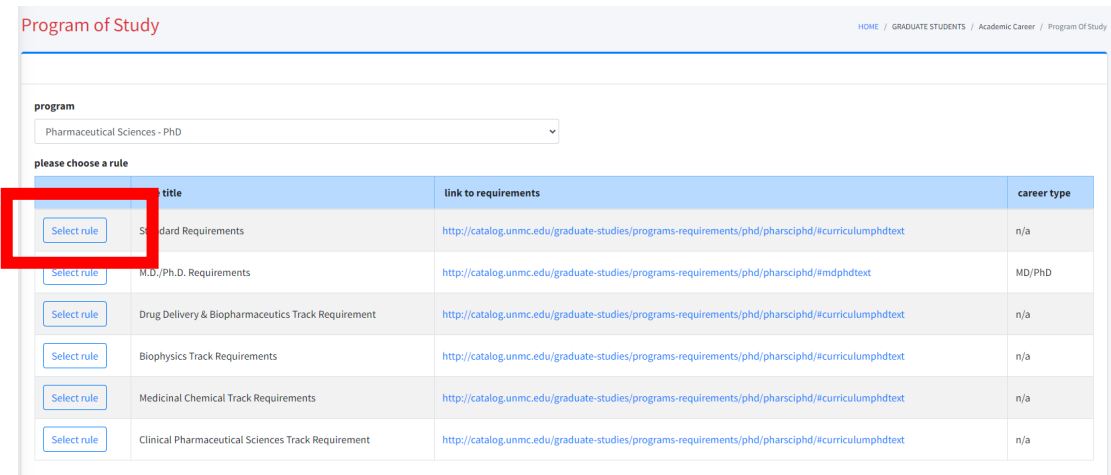

- $\checkmark$  The rule (requirements) title that you select establishes the course and examination requirements.
- $\checkmark$  The options for rule requirements will look different depending on your program.
- $\checkmark$  If you are unsure of your rule requirements, speak with your advisor.

**Note:** The link will take you to the most recent version of the Graduate Studies Catalog. However, you must choose the version that corresponds to your start semester.

- 6. A dialogue box opens
- 7. Select *OK* to confirm you chose the correct requirements
- 8. Select *Cancel* to select a different rule

Are you sure you want to Choose Standard Requirements as the rule for your Program of Study?

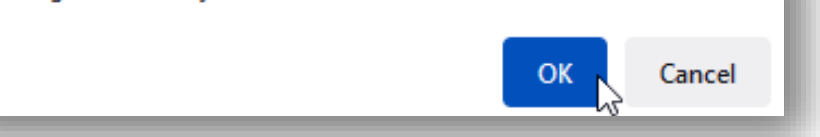

# <span id="page-35-0"></span>**Add Courses to a New Program of Study**

- $\checkmark$  Refer to the version of the Graduate Studies Catalog from your start year for guidance on the required courses you should enter.
- $\checkmark$  You must add each requirement individually on your Program of Study
- 1. Select *Add requirement* to enter courses on your Program of Study

Program of Study Version History

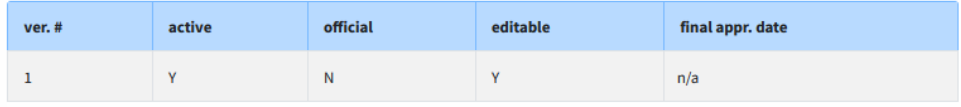

Program of Study Version Info Open PDF

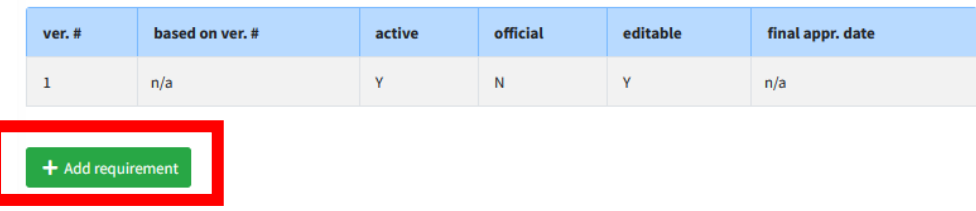

2. Select the requirement type

There are three requirement type options:

- $\checkmark$  NU System Course Courses at UNMC, UNO, UNL, or UNK. including professional level courses (500-600 level). See the important note on the top of the next page if you have professional level courses.
- $\checkmark$  Non-NU System Course courses that will be transferred in from institution outside of the Nebraska University system. This is frequently referred to as transfer credit.
- $\checkmark$  Non-Course- Please see below for an explanation of each requirement type and further instructions on how to enter the specific requirement types. This requirement type is used to add a requirement outside of a course.

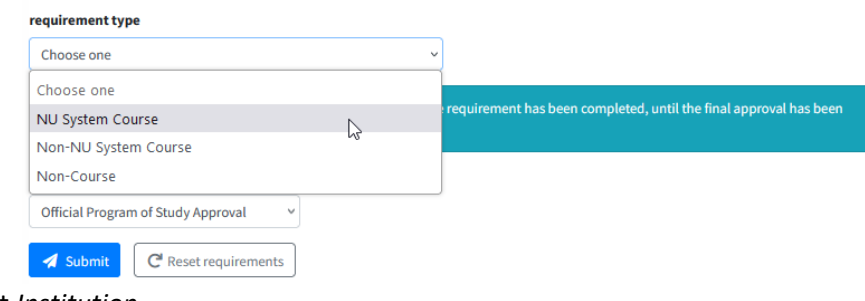

- 3. Select *Institution*
- 4. Select *Department*

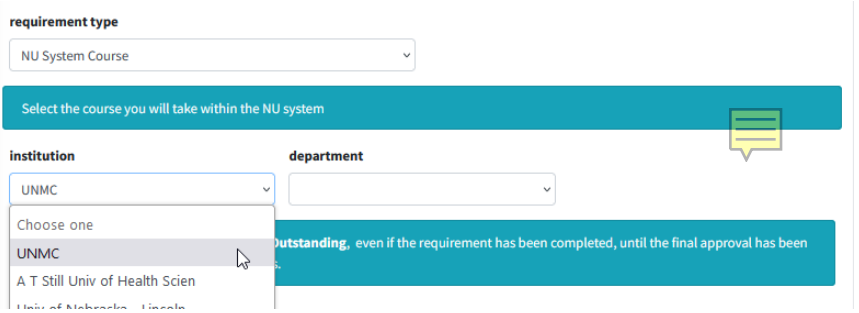

- 5. Select the corresponding course under the *course* dropdown.
- 6. Under the *required or elective* dropdown, select the course type
- 7. Enter the requirement description, if necessary
- 8. Select *Save requirement*

**Important Note:** If you are transferring **professional level courses** (500-600 level) completed at UNMC:

- 1. Select the appropriate 500-600 level course.
- 2. Under *requirement description,* enter which graduate level course (800 level) course requirement the professional level course fulfills.

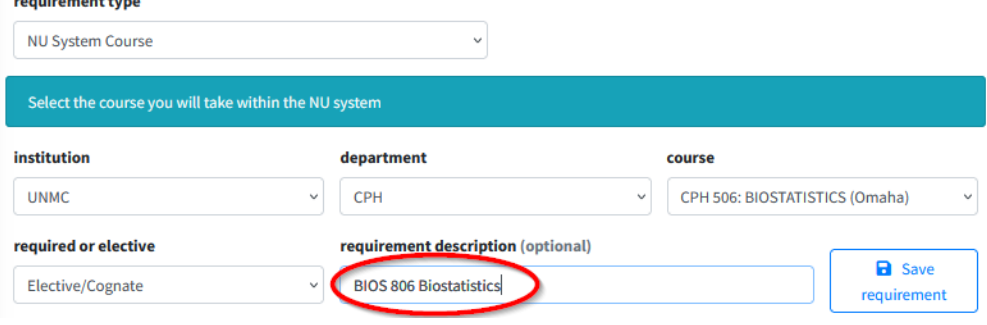

# <span id="page-37-0"></span>**Enter Transfer Courses on the Program of Study**

**Important Note:** Always make sure you work with your Advisory/Supervisory Committee to determine which prior coursework, if any, is acceptable for transfer to UNMC and to designate the UNMC equivalent of the prior course.

- 1. Under *required or elective*, select the correct category.
- 2. Under *requirement description*, enter
	- a. the course number of the course you are transferring in
	- b. title of the course you are transferring in
	- c. name of institution where the course was completed,
	- d. the UNMC equivalent course number and title
- Example: **M6120 Intro to Epidemiology at Columbia U fulfills EPI 821 Applied Epidemiology**
- 3. Select *Save*

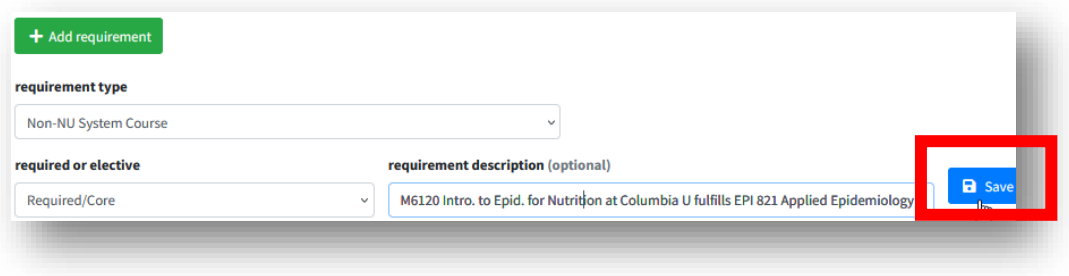

# <span id="page-38-0"></span>**Print, Review and Submit your Program of Study**

1. Select *Open PDF*

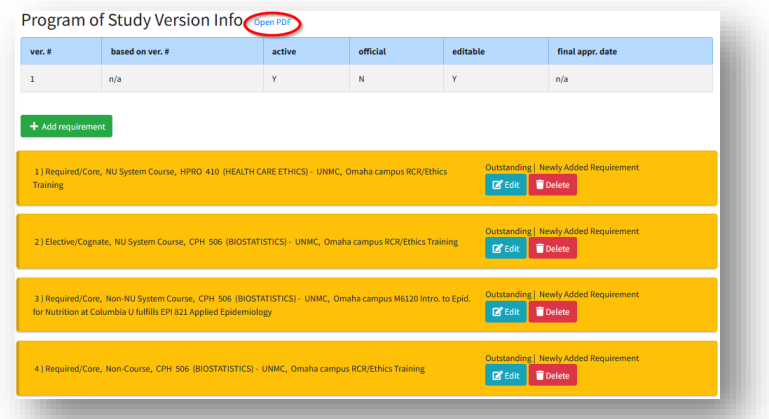

- 2. Select *Edit* to change a course
- 3. Select *Delete* to delete a course

**Important Note:** The status of each requirement will show *Outstanding*, even if the requirement has been completed, until the final approval has been processed by the Dean of Graduate Studies.

4. After you have reviewed your Program of Study, select Submit

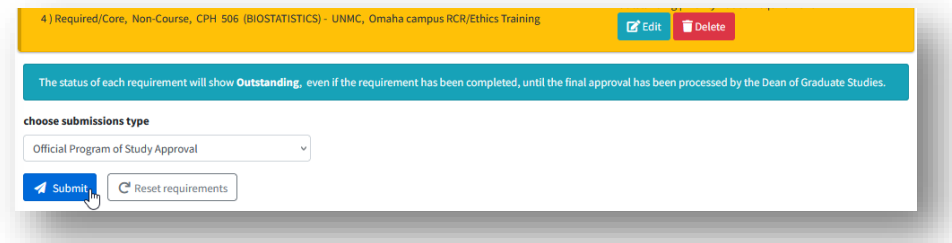

- A dialogue box opens
- 5. Select *OK* if you want to submit

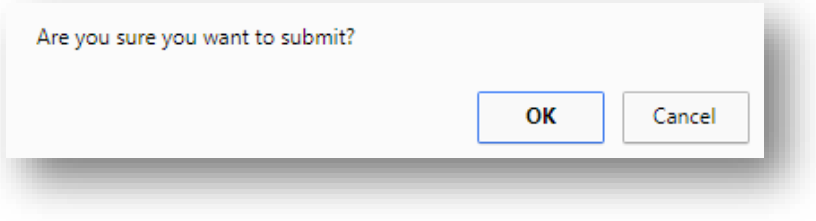

# <span id="page-39-0"></span>**Check the Status of Approval**

- 1. Select *Personal*
- 2. Select *Dashboard*
- 3. Select *My Dashboard*

Or

4. Select your name

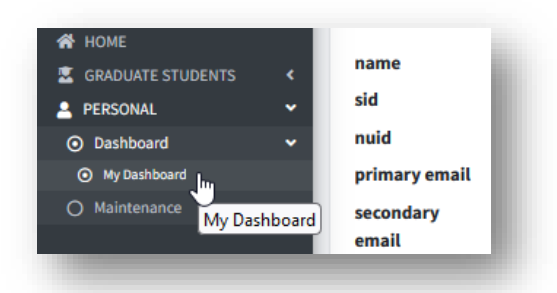

5. Select the *Program of Study* tab

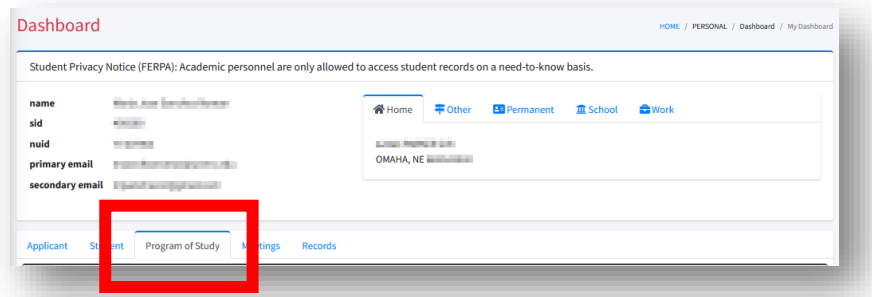

6. Select the active version of the program of study > The **Y** indicates the active version

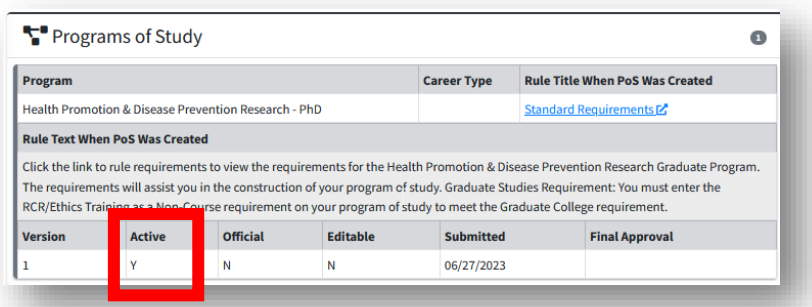

- 7. Select the row of the active version
- 8. You can see the approver's name under *Approver*

#### **Add a Requirement to the Program of Study after Disapproval**

- $\checkmark$  Your Program of Study may be disapproved in the review process.
- $\checkmark$  If your program of study is disapproved, the disapprover will notify you of why the Program of Study was disapproved.
- $\checkmark$  The following instructions will assist you with making the required changes to resubmit the Program of Study for approval.
- 1. Select PERSONAL
- 2. Select Dashboard
- 3. Select My Dashboard

Or

4. Select your name

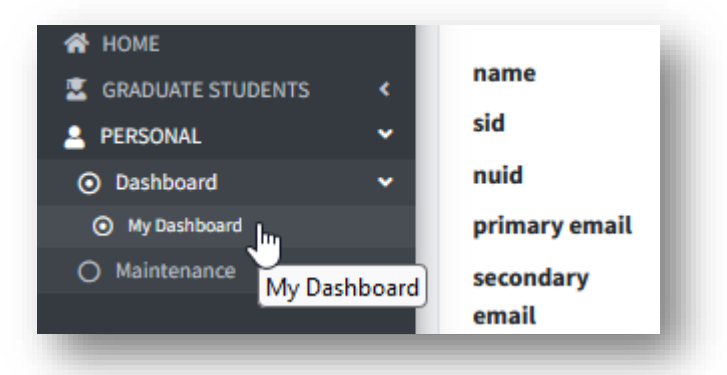

- 5. Select *Add requirement*
- 6. Refer to **[8.3](#page-35-0) [Add Courses to a New Program of Study](#page-35-0)**

# <span id="page-41-0"></span>**Edit the Program of Study after Approval**

Any edits to the Program of Study must first be discussed with the Advisory/Supervisory Committee.

**Important Note:** No changes can be made to the Program of Study during the approval process or when the program of study is pending.

- 1. Select PERSONAL
- 2. Select Dashboard
- 3. Select My Dashboard

Or

- 4. Select your name
- 5. Select *Create new version*

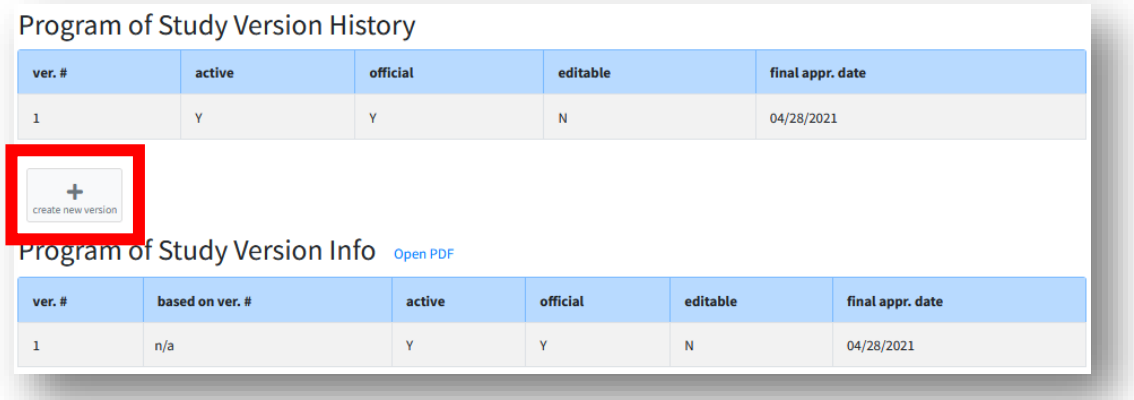

- 6. Select *Add requirement* to add a course
- 7. Select Delete to remove a course
- 8. Select Edit to edit a course

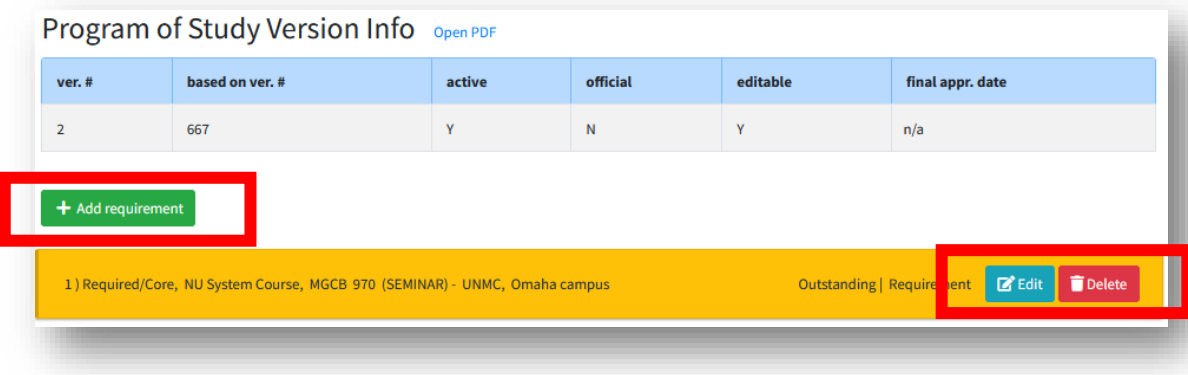

# <span id="page-42-0"></span>**Delete the Program of Study**

Note: If you select the incorrect rule (requirements), title, you must delete the current version of your program of study and start over.

- 1. Select PERSONAL
- 2. Select Dashboard
- 3. Select My Dashboard
- Or
- 4. Select your name

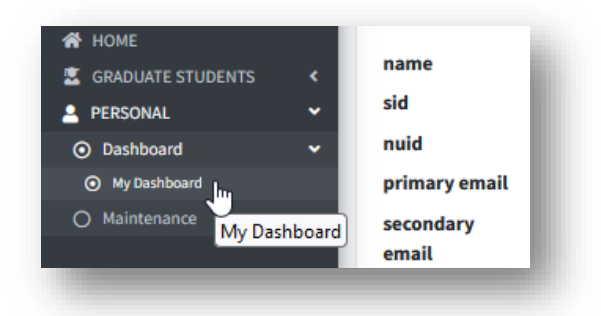

5. Select *Delete Program of Study*

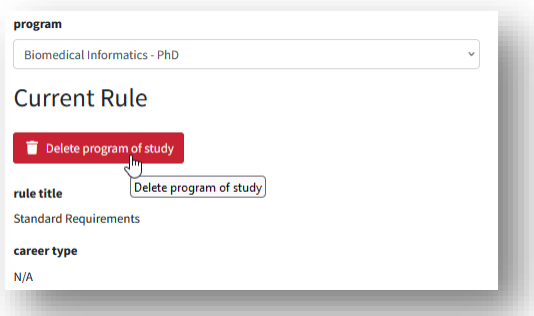

6. A dialogue box opens. Select *OK* to confrim that you want to delete the program of study.

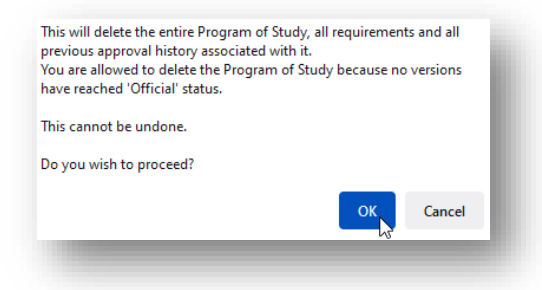

# <span id="page-43-0"></span>**View the Program of Study**

After your Program of Study has been approved you may view your program of study at any time to track the completion of your requirements.

- 1. Select *Personal*
- 2. Select *Dashboard*
- 3. Select *My Dashboard*
- Or
- 4. Select your name

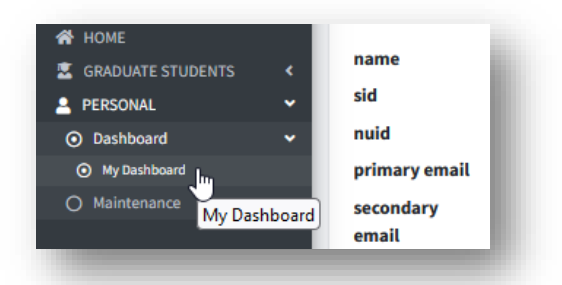

5. Select the *Program of Study* tab

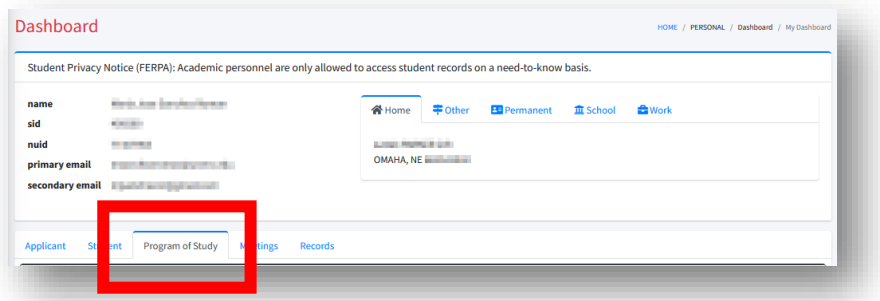

6. Select the active version of the program of study The *Y* indicates the active version

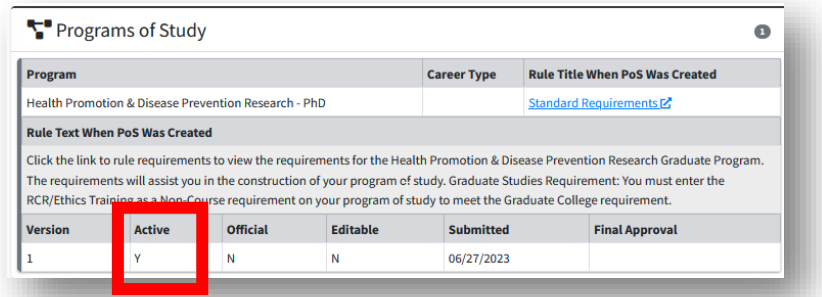

7. Select the row of the active version

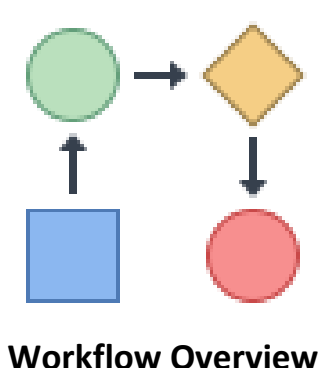

# <span id="page-44-0"></span>**Tracking Course Completion**

After your Program of Study has been approved the status of each course requirement will change as it is completed, waived, or removed. The statuses are color coded to visibly show the status of each requirement.

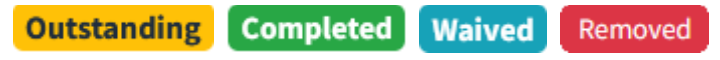

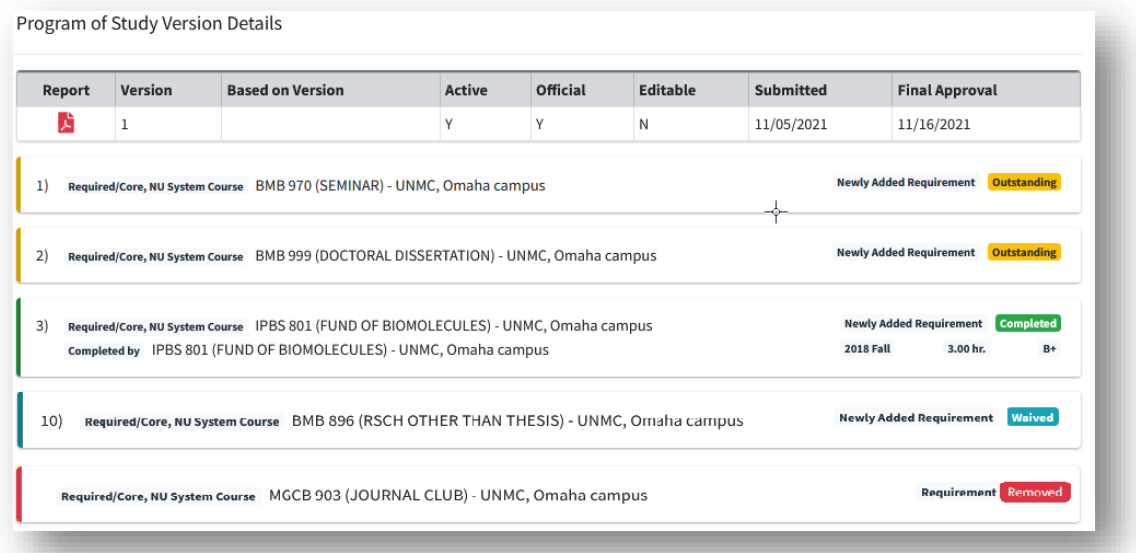

# <span id="page-45-0"></span>**9. Exam Entry**

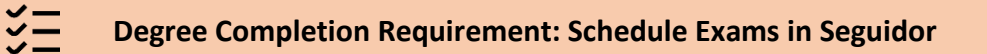

In order to take one of the following exams, you must first submit the exam in Seguidor for approval.

- $\triangleright$  Qualifying Exam
- $\triangleright$  Comprehensive Exam
- $\triangleright$  Final Oral Exam

If you are eligible to schedule a program exam (see requirements for your program) a pending action entitled **Exam to Schedule** will appear on your Seguidor home screen.

**NOTE:** All exams must be submitted in Seguidor 2 weeks before the exam takes place.

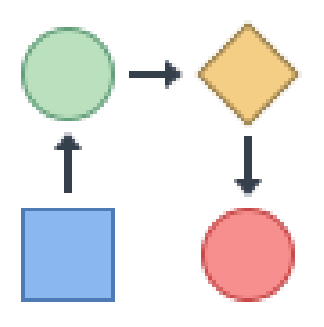

#### **Workflow Overview**

#### <span id="page-46-0"></span>**Exam Approval**

The status of the committee is displayed in the *Exam Committee status* table. After all approvals have been processed the Approved status and the date will be displayed.

The typical order of approval is Advisor/Supervisor  $\rightarrow$  Chair of Graduate Program Committee (Program Director)  $\rightarrow$  Dean of Graduate Studies.

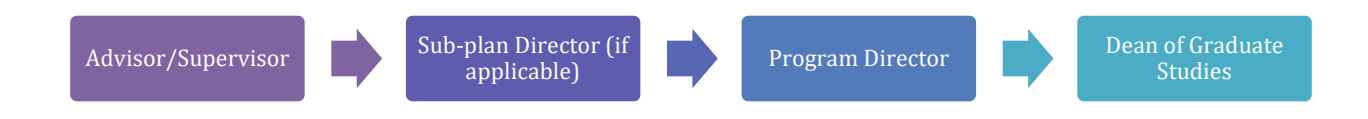

#### <span id="page-47-0"></span>**Establish an Exam Committee**

- 1. Select GRADUATE STUDENTS
- 2. Select Committee Management
- 3. Select Exam Committee/Schedule

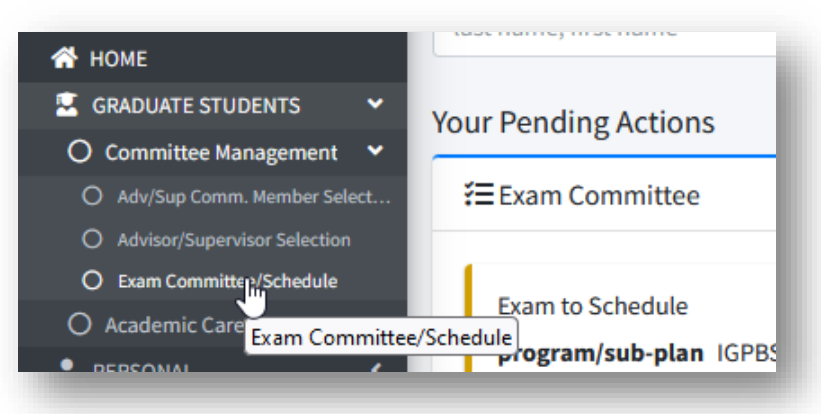

#### 4. Select *Create Exam Committee*

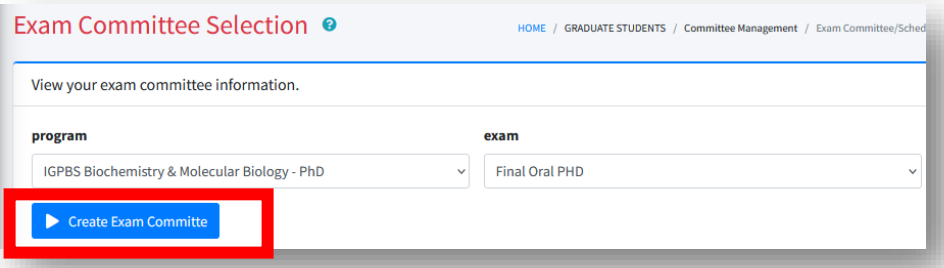

 $\triangleright$  Seguidor will automatically populate your Exam Committee member list with members of your Advisory/Supervisory Committee, if required by your program

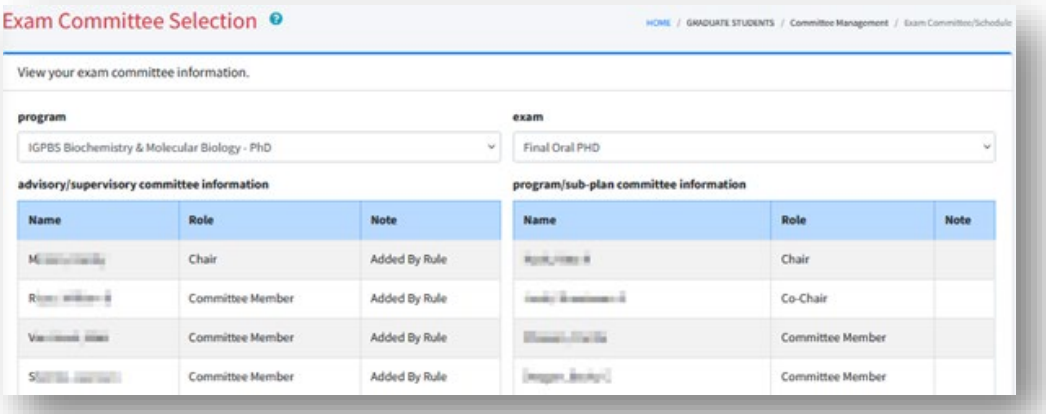

Select Add Committee Member to select a new member

- Select to delete a member
- Select **to change the exam committee chair**
- Select  $\left| \right|$  to edit whether a member is a grader or not

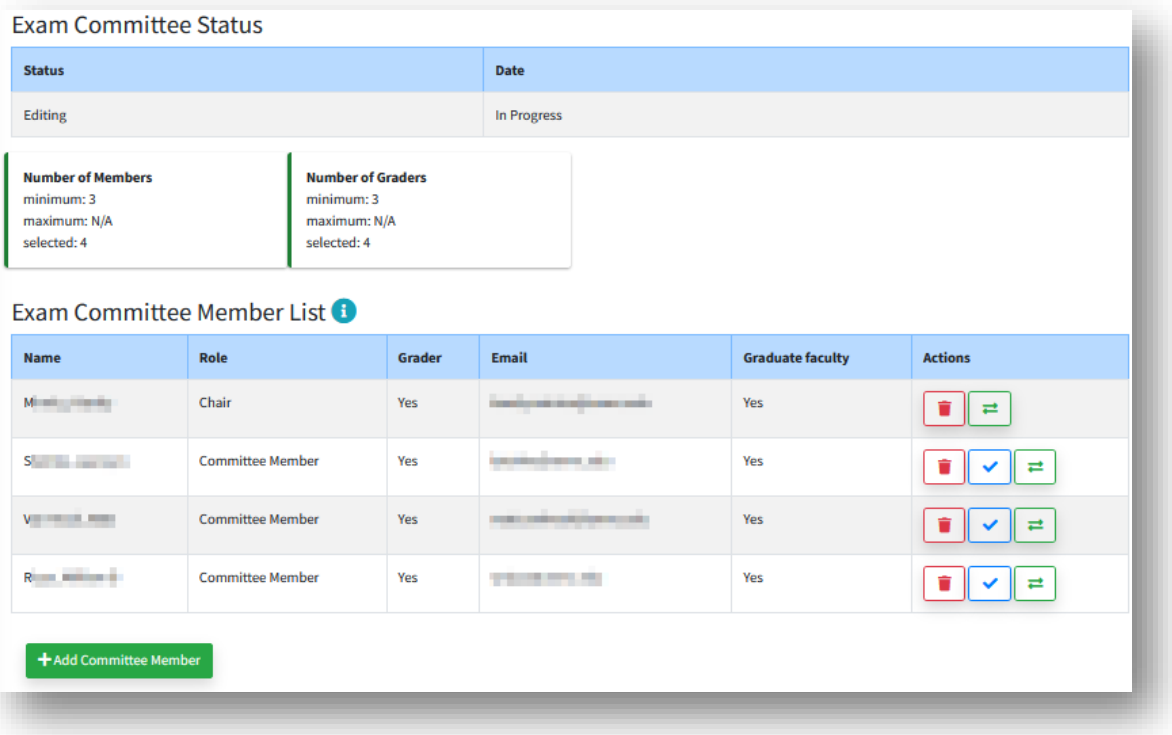

- Changes made to your Exam Committee are automatically saved in Seguidor.
- $\triangleright$  The Exam Committee member requirements indicator bar turns green when your committee meets the required number of members and graders for your exam and program.

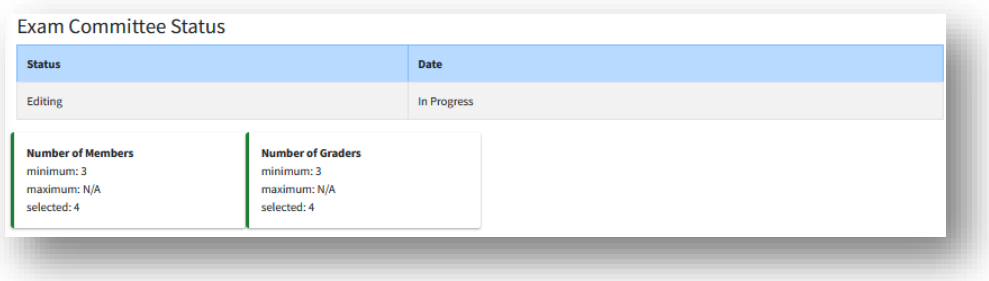

### <span id="page-49-0"></span>**Schedule an Exam**

After you set up your Exam Committee, you may schedule the date, time, and location for your exam. Seguidor will automatically calculate and display the earliest date the exam can be scheduled based on Graduate Studies and program policies. More information regarding the window of opportunity for the exam will be displayed in a pop-up window through the link *Click for more information*.

You are required to verify that the date, time, and location for your exam is acceptable to the members of your Exam Committee prior to submitting the exam request. A link is provided to UNMC Find Time to assist in the coordination; however, this service is not linked to Seguidor.

- 1. Under start date/time, enter the date and time of the exam
- 2. Under location, enter the location of the exam
- 3. Under thesis, enter the exam title or topic
- 4. Check the box to affirm that all the members of the Exam Committee are available at the date, time, and the location requested.

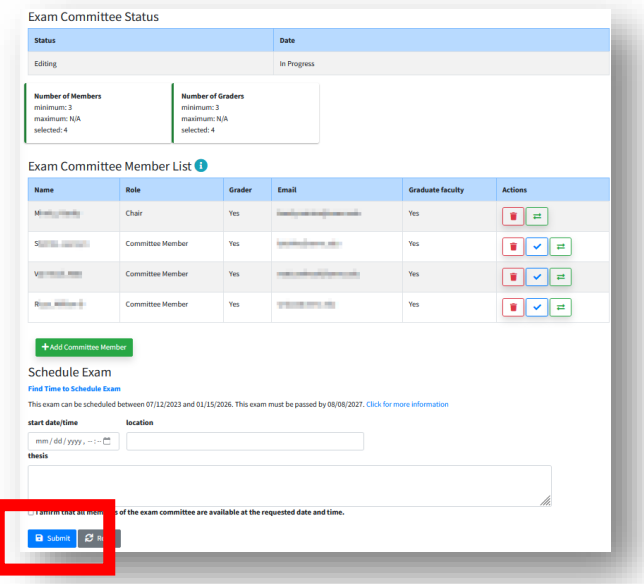

- 5. Select *Submit* to start the Exam Committee and scheduling approval process and email notifications of pending actions.
	- $\triangleright$  No further actions by the student are required for the exam process

 $9.4$ 

# <span id="page-50-0"></span>**Check the Exam Committee Status**

- 1. Select GRADUATE STUDENTS
- 2. Select Committee Management
- 3. Select Exam Committee/Schedule

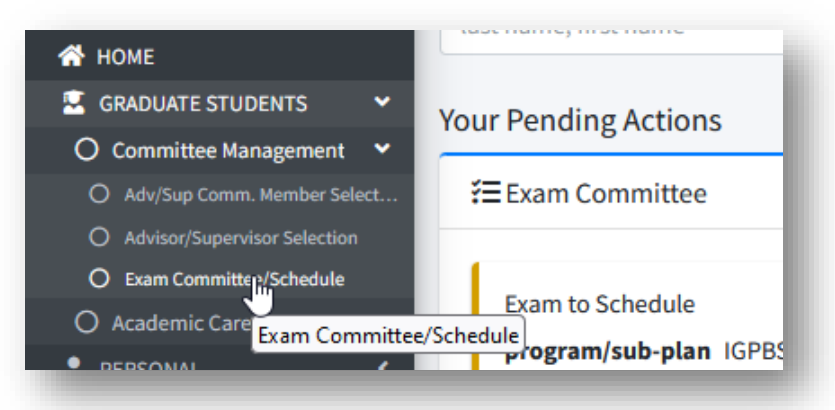

- The *Exam Committee* page opens
- 4. Go to *Exam Committee Status* to check the exam approval status

**Exam Committee Status** 

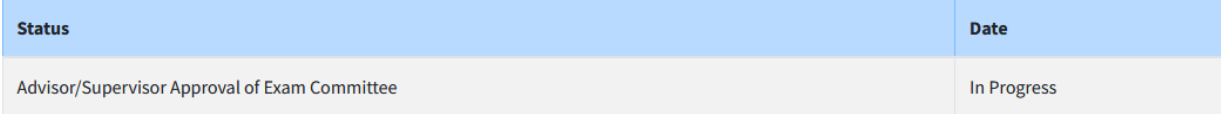

# <span id="page-51-0"></span>**10. Appendix**

# <span id="page-51-1"></span>**Designate a committee member not listed in Seguidor**

When entering committee members in Seguidor, you may notice that they do not appear to be listed. This is a workaround for adding unlisted committee members to Seguidor.

If the person you are searching for is not listed in the results table:

1. Select *can't find who you're looking for?* and complete the form that appears in the pop-up window.

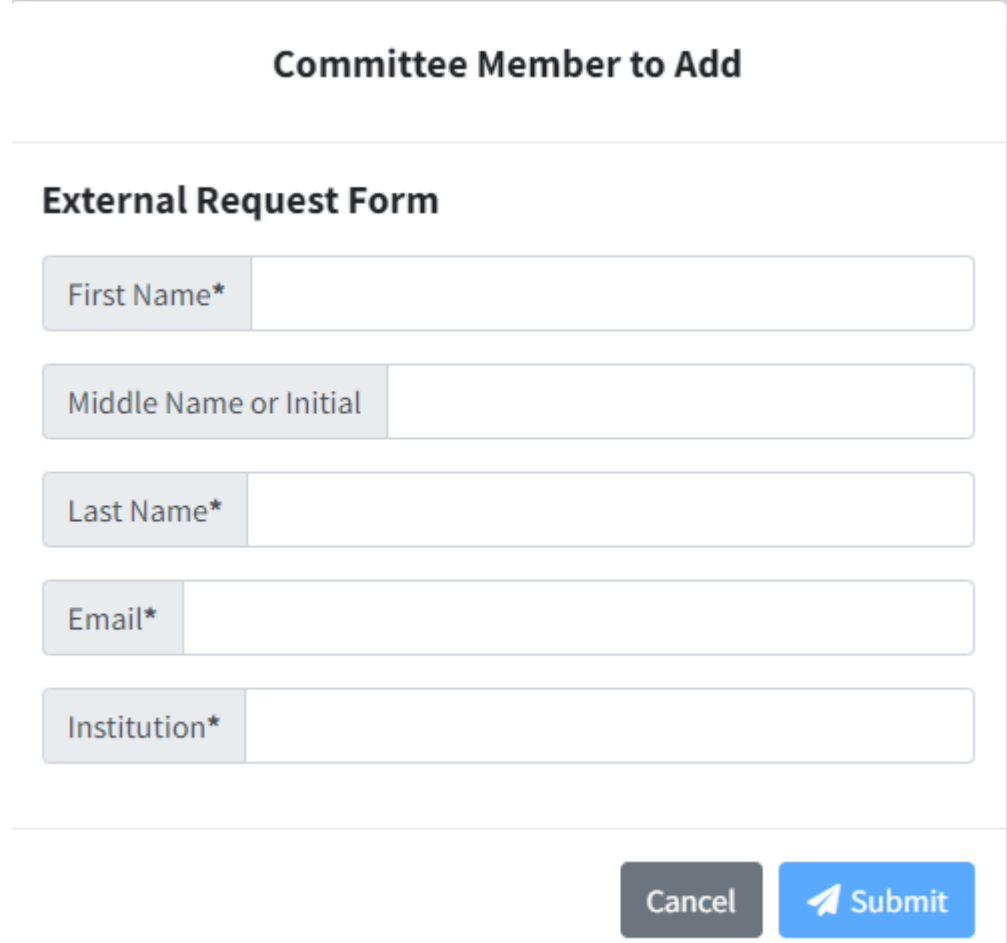

- 2. Enter the information for the person you want to add.
- 3. Select *Submit*

J